# <span id="page-0-0"></span>**Dell Precision™ R5400 Service-Handbuch**

- [Optisches Laufwerk](file:///C:/data/systems/wsr5400/ge/sm/html/optdrive.htm#wp1181834) [Festplattenlaufwerke](file:///C:/data/systems/wsr5400/ge/sm/html/hdd.htm#wp1180902)<br>
Netzteil Festplattenlaufwerke [Lautsprecher](file:///C:/data/systems/wsr5400/ge/sm/html/speaker.htm#wp1180425)<br>Kühlgehäuse [Leistungsverteilungseinheit](file:///C:/data/systems/wsr5400/ge/sm/html/pdu.htm#wp1183232) [Erweiterungskartenträger](file:///C:/data/systems/wsr5400/ge/sm/html/cardcage.htm#wp1180492) [Erweiterungskarten](file:///C:/data/systems/wsr5400/ge/sm/html/cards.htm#wp1182942) [Steckkarte für Erweiterungskarten](file:///C:/data/systems/wsr5400/ge/sm/html/riserbrd.htm#wp1182162) [Remote-Access-Host-Karte \(optional\)](file:///C:/data/systems/wsr5400/ge/sm/html/remote.htm#wp1180786) [Systemspeicher](file:///C:/data/systems/wsr5400/ge/sm/html/memory.htm#wp1181155) [Prozessoren](file:///C:/data/systems/wsr5400/ge/sm/html/processr.htm#wp1181678) [Batterie](file:///C:/data/systems/wsr5400/ge/sm/html/battery.htm#wp1180474) [Systemplatine](file:///C:/data/systems/wsr5400/ge/sm/html/sysboard.htm#wp1181279) **[Informationsquellen](file:///C:/data/systems/wsr5400/ge/sm/html/findinfo.htm#wp1199605)** [Wie Sie Hilfe bekommen](file:///C:/data/systems/wsr5400/ge/sm/html/help.htm#wp1107101)
- [Fehlerbehebung](file:///C:/data/systems/wsr5400/ge/sm/html/trouble.htm#wp1180113) [Vor der Arbeit an Komponenten im Inneren des Computers](file:///C:/data/systems/wsr5400/ge/sm/html/before.htm#wp1180129) [Computerabdeckung](file:///C:/data/systems/wsr5400/ge/sm/html/cover.htm#wp1180512) [Bedienfeldbaugruppe](file:///C:/data/systems/wsr5400/ge/sm/html/ctrlpnl.htm#wp1183861)<br>Mittelstütze [Kühlungslüfter](file:///C:/data/systems/wsr5400/ge/sm/html/fans.htm#wp1183393)

# **Anmerkungen, Hinweise und Vorsichtshinweise**

**ANMERKUNG:** Eine ANMERKUNG macht auf wichtige Informationen aufmerksam, mit denen Sie das System besser einsetzen können.

**HINWEIS:** Ein HINWEIS warnt vor möglichen Beschädigungen der Hardware oder vor Datenverlust und zeigt auf, wie derartige Probleme vermieden werden können.

**VORSICHT: Mit VORSICHT wird auf eine potenziell gefährliche Situation hingewiesen, die zu Sachschäden, Verletzungen oder zum Tod führen könnte.**

Wenn Sie einen Dell™-Computer der N-Serie besitzen, trifft keine der Referenzen in diesem Dokument auf die Microsoft® Windows®-Betriebssysteme zu.

## **Irrtümer und technische Änderungen vorbehalten. © 2008 Dell Inc. Alle Rechte vorbehalten.**

Die Vervielfältigung oder Wiedergabe dieser Materialien in jeglicher Weise ohne vorherige schriftliche Genehmigung von Dell Inc. ist strengstens untersagt.

In diesem Text verwendete Marken: Dell, das DELL-Logo, Inspiron, Dell Precision, DellConnect, Dimension, OptiPlex, Latitude, PowerEdge, PowerVault, PowerApp, Dell OpenManage und das<br>YOURS IS HERE-Logo sind Marken der Deil

Alle anderen in dieser Dokumentation genannten und Handelsbezeichnungen sind Eigentum der jeweiligen Hersteller und Firmen. Dell Inc. erhebt keinen Anspruch auf<br>Besitzrechte an Marken und Handelsbezeichnungen mit Ausnahme

#### **Modell WMTE01**

**Juni 2008 Rev. A00**

## <span id="page-1-0"></span> **Batterie Dell Precision™ R5400 Service-Handbuch**

**•** Austauschen der Batterie

 $\Lambda$ VORSICHT: Nur ausgebildete Servicetechniker sind zum Entfernen der Computerabdeckung und zum Zugriff auf die Komponenten im<br>Computerinneren befugt. Bevor Sie Arbeiten im Inneren des Computers ausführen, Iesen Sie zunächst **Homepage zur Richtlinienkonformität unter www.dell.com/regulatory\_compliance.**

Bei der Computerbatterie handelt es sich um eine 3,0-V-Knopfzellenbatterie.

# <span id="page-1-1"></span>**Austauschen der Batterie**

**VORSICHT: Bei unsachgemäßem Einbau einer neuen Batterie besteht Explosionsgefahr. Tauschen Sie die Batterie nur gegen denselben oder**  einen gleichwertigen, vom Hersteller empfohlenen Typ aus. Leere Batterien sind den Herstelleranweisungen entsprechend zu entsorgen. Weitere<br>Informationen finden Sie in den Sicherheitshinweisen, die mit Ihrem Computer gelie

1. Folgen Sie den Anweisungen in Vor der Arbeit an Komponenten

**HINWEIS:** Wenn Sie die Batterie mit einem stumpfen Werkzeug aus dem Sockel heben, achten Sie darauf, dass Sie dabei die Systemplatine nicht<br>berühren. Achten Sie darauf, dass das Werkzeug genau zwischen Batterie und Sockel herauszuheben. Andernfalls könnte die Systemplatine durch Abheben des Sockels oder Unterbrechen der Leiterbahnen beschädigt werden.

**HINWEIS:** Um Beschädigungen am Batterieanschluss zu vermeiden, müssen Sie den Anschluss fest unterstützen, wenn Sie eine Batterie einbauen oder entfernen.

2. Entfernen Sie die Batterie.

a. Unterstützen Sie den Batteriesockel, indem Sie fest auf die Plus"- Seite des Sockels drücken.

b. Während Sie den Batterieanschluss unterstützen, drücken Sie die Batterie zur positiven Seite des Anschlusses hin und hebeln Sie sie nach oben aus den Sicherungsklammern auf der negativen Seite des Anschlusses heraus.

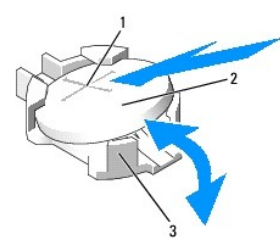

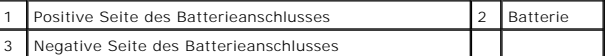

**HINWEIS:** Um Beschädigungen am Batterieanschluss zu vermeiden, müssen Sie den Anschluss fest unterstützen, wenn Sie eine Batterie einbauen oder entfernen.

## 3. Die neue Batterie einsetzen.

- a. Unterstützen Sie den Batteriesockel, indem Sie fest auf die Plus"- Seite des Sockels drücken.
- b. Halten Sie die Batterie mit dem Pluspol (+) nach oben und schieben Sie sie unter die Haltklammer auf der Plus"-Seite des Sockels.
- c. Drücken Sie die Batterie direkt nach unten in den Anschluss, bis sie einschnappt.
- 4. Setzen Sie die Computerabdeckung wieder auf (siehe [Anbringen der Abdeckung\)](file:///C:/data/systems/wsr5400/ge/sm/html/cover.htm#wp1180134).
- 5. Schließen Sie den Computer wieder an das Stromnetz an und schalten Sie den Computer und alle angeschlossenen Peripheriegeräte ein.
- 6. Rufen Sie das System-Setup-**Programm auf, um zu bestätigen, dass die Batterie ordnungsgemäß funktioniert (Informationen über das Aufrufen und<br>Verwenden des System-Setup-Programms finden Sie im** *Dell- Technologiehandbu*
- 7. Geben Sie im System-Setup-Programm das richtige Datum und die richtige Uhrzeit in den Feldern **Time** (Uhrzeit) und **Date** (Datum) ein.
- 8. Beenden Sie das System-Setup-Programm.
- 9. Um die neu eingesetzte Batterie zu testen, schalten Sie den Computer aus und trennen Sie ihn für mindestens eine Stunde vom Stromnetz.
- 10. Schließen Sie den Computer nach einer Stunde wieder an das Netz an und schalten Sie ihn ein.
- 11. Rufen Sie das System-Setup-Programm auf. Wenn Uhrzeit und Datum weiterhin falsch angezeigt werden, beachten Sie die Anleitungen zur<br>Inanspruchnahme der technischen Unterstützung unter [Kontaktaufnahme mit Dell](file:///C:/data/systems/wsr5400/ge/sm/html/help.htm#wp1112754).

## <span id="page-3-0"></span> **Vor der Arbeit an Komponenten im Inneren des Computers Dell Precision™ R5400 Service-Handbuch**

- **C**Empfohlene Werkzeuge
- Was Sie zu Ihrer Sicherheit beachten müs
- **VORSICHT: Nur ausgebildete Servicetechniker sind zum Entfernen der Computerabdeckung und zum Zugriff auf die Komponenten im**  Computerinneren befugt. Bevor Sie Arbeiten im Inneren des Computers ausführen, lesen Sie zunächst die im Lieferumfang des Computers<br>enthaltenen Sicherheitshinweise. Zusätzliche Informationen zur bestmöglichen Einhaltung de **dazugehörigen Homepage unter www.dell.com/regulatory\_compliance.**

Dieses Dokument enthält Anleitungen für den Ein- und Ausbau von Komponenten des Computers. Sofern nicht anders angegeben, wird bei jedem Verfahren Folgendes vorausgesetzt:

- l Sie haben die in diesem Abschnitt enthaltenen Schritte durchgeführt.
- l Sie haben die im Lieferumfang Ihres Computers enthaltenen Sicherheitsinformationen gelesen.
- l Beim Einbau einer Komponente haben Sie zuvor die Originalkomponente entfernt (falls vorhanden).

**ANMERKUNG:** Die Farbe Ihres Computers und bestimmter Komponenten kann von den in diesem Dokument gezeigten Farben abweichen.

# <span id="page-3-1"></span>**Empfohlene Werkzeuge**

Für die in diesem Dokument beschriebenen Verfahren sind ggf. die folgenden Werkzeuge erforderlich:

- l Kleiner Flachschlitzschraubendreher
- l Kreuzschlitzschraubendreher
- l Kleiner Stift aus Kunststoff
- l Flash-BIOS-Aktualisierung (auf der Dell Support-Website unter **support.dell.com** verfügbar)

# <span id="page-3-2"></span>**Was Sie zu Ihrer Sicherheit beachten müssen**

Die Beachtung der folgenden Sicherheitshinweise schützt den Computer vor möglichen Schäden und dient der persönlichen Sicherheit des Benutzers.

- VORSICHT: Bevor Sie gemäß den in diesem Abschnitt beschriebenen Anweisungen verfahren, lesen Sie zunächst die Sicherheitshinweise in der<br>entsprechenden Dokumentation im Lieferumfang Ihres Computers. Zusätzliche Information **Sicherheitsrichtlinien finden Sie auf der dazugehörigen Homepage unter www.dell.com/regulatory\_compliance.**
- **HINWEIS:** Reparaturen am Computer sollten nur von einem zugelassenen Servicetechniker durchgeführt werden. Nur ausgebildete Servicetechniker sind zum Entfernen der Computerabdeckung und zum Zugriff auf die Komponenten im Computerinneren befugt. Schäden durch nicht von Dell<br>genehmigte Wartungsversuche werden nicht durch die Garantie abgedeckt.
- HINWEIS: Um elektrostatische Entladungen zu vermeiden, erden Sie sich mittels eines Erdungsarmbandes oder durch regelmäßiges Berühren einer<br>nicht lackierten metallenen Oberfläche (beispielsweise eines Anschlusses auf der R
- Θ HINWEIS: Gehen Sie mit Komponenten und Erweiterungskarten vorsichtig um. Komponenten und Kontakte auf einer Karte dürfen nicht angefasst<br>werden. Berühren Sie eine Karte ausschließlich an den Rändern oder am Montageblech. F nur an den Kanten und niemals an den Kontaktstiften an.
- o **HINWEIS:** Ziehen Sie beim Trennen eines Kabels vom Anschluss nur am Stecker oder an der Zugentlastung, aber nicht am Kabel selbst. Bei<br>Kabelanschlüssen mit Verriegelungsklammern drücken Sie die Verriegelungsklammern nach anschließen, stellen Sie sicher, dass die Stecker korrekt orientiert und ausgerichtet sind, um Beschädigungen am Stecker und an den Kontaktstiften zu vermeiden.
- 1. Fahren Sie den Computer herunter.
	- l Um den Computer auszuschalten, klicken Sie *in Microsoft Windows Vista*® zunächst auf **Start** , dann auf das Pfeilsymbol und anschließend auf **Herunterfahren**.
	- <sup>l</sup> *Unter Microsoft*® *Windows*® *XP* klicken Sie auf **Start**® **Computer ausschalten**® **Ausschalten**.

**ANMERKUNG**: Stellen Sie sicher, dass der Computer ausgeschaltet ist und sich nicht in einem Energiesparzustand befindet. Wenn Sie den<br>Computer nicht mit dem Betriebssystem herunterfahren können, halten Sie den Betriebssch

2. Trennen Sie Ihren Computer sowie alle daran angeschlossenen Geräte vom Stromnetz.

**HINWEIS:** Wenn Sie ein Netzwerkkabel lösen, ziehen Sie es erst vom Computer und dann von der Netzwerkwandsteckerbuchse ab.

3. Trennen Sie alle Netzwerkkabel vom Computer.

4. Entfernen Sie den Computer gegebenenfalls aus dem Rack (Anleitungen hierzu finden Sie im *Rack-Installationshandbuch*).

**VORSICHT: Um Stromschläge zu vermeiden, trennen Sie den Computer vor dem Entfernen der Abdeckung immer von der Steckdose.**

- 5. Entfernen Sie die gegebenenfalls angebrachte Frontverkleidung (siehe [Abnehmen der Frontverkleidung\)](file:///C:/data/systems/wsr5400/ge/sm/html/bezel.htm#wp1180121).
- 6. Entfernen Sie die Computerabdeckung (siehe [Abdeckung entfernen](file:///C:/data/systems/wsr5400/ge/sm/html/cover.htm#wp1180121)).
- HINWEIS: Bevor Sie Komponenten im Inneren des Computers berühren, müssen Sie sich erden. Berühren Sie dazu eine nicht lackierte<br>Metalloberfläche, beispielsweise Metallteile an der Rückseite des Computers. Wiederholen Sie d
- 7. Wenn Sie die Arbeit im Inneren des Computers abgeschlossen haben, bringen Sie die Computerabdeckung und die Frontverkleidung wieder an und<br>schließen Sie den Computer und die Peripheriegeräte wieder an die Stromversorgun

## <span id="page-5-0"></span> **Frontverkleidung Dell Precision™ R5400 Service-Handbuch**

- [Abnehmen der Frontverkleidung](#page-5-1)
- **Anbringen der Frontverkleidung**
- VORSICHT: Nur ausgebildete Servicetechniker sind zum Entfernen der Computerabdeckung und zum Zugriff auf die Komponenten im<br>Computerinneren befugt. Bevor Sie Arbeiten im Inneren des Computers ausführen, lesen Sie zunächst **dazugehörigen Homepage unter www.dell.com/regulatory\_compliance.**

Durch ein Schloss an der Frontverkleidung wird der Zugriff auf den Betriebsschalter, das optische Laufwerk, zwei Frontblenden-USB-Anschlüsse und das bzw.<br>die Festplattenlaufwerk(e) eingeschränkt. Anzeigen an der Frontblend

Bei Auslieferung des Computers ist die Frontverkleidung nicht angebracht; sie muss während der Ersteinrichtung des Computers montiert werden.

# <span id="page-5-1"></span>**Abnehmen der Frontverkleidung**

- 1. Öffnen Sie die Frontverkleidung mit dem Blendenschlüssel.
- 2. Drücken Sie auf die Lasche am linken Ende der Verkleidung.
- 3. Drehen Sie das linke Ende der Verkleidung vom Computer weg, um das rechte Ende zu lösen.
- 4. Nehmen Sie die Frontverkleidung vom Computer ab.

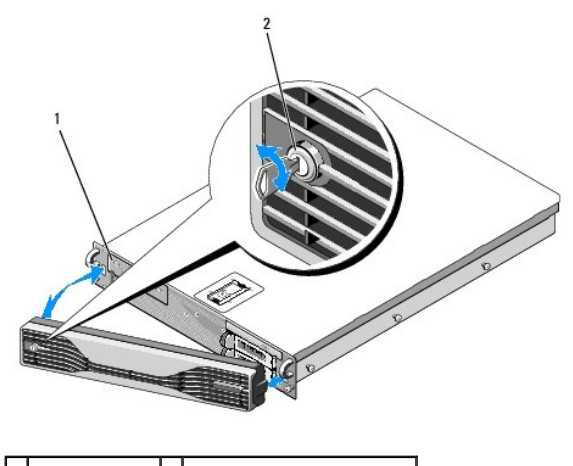

1 Statusanzeigen 2 Schloss der Frontverkleidung

# <span id="page-5-2"></span>**Anbringen der Frontverkleidung**

Um die Frontverkleidung wieder anzubringen, wiederholen Sie die oben beschriebenen Schritte in der umgekehrten Reihenfolge.

**ANMERKUNG:** Wenn Sie eine Ersatzfrontverkleidung anbringen, finden Sie die Blendenschlüssel auf der Innenseite der Verkleidung, wo sie während<br>des Transports verstaut wurden.

# <span id="page-6-0"></span> **Mittelstütze**

**Dell Precision™ R5400 Service-Handbuch** 

- [Entfernen der Mittelstütze](#page-6-1)
- [Einsetzen der Mittelstütze](#page-6-2)
- VORSICHT: Nur ausgebildete Servicetechniker sind zum Entfernen der Computerabdeckung und zum Zugriff auf die Komponenten im<br>Computerinneren befugt. Bevor Sie Arbeiten im Inneren des Computers ausführen, lesen Sie zunächst

# <span id="page-6-1"></span>**Entfernen der Mittelstütze**

- 1. Folgen Sie den Anweisungen in [Vor der Arbeit an Komponenten im Inneren des Computers](file:///C:/data/systems/wsr5400/ge/sm/html/before.htm#wp1180129).
- 2. Drücken Sie die blauen Entriegelungsriegel an beiden Enden der Stütze nach innen und heben Sie die Stütze aus dem Computer.

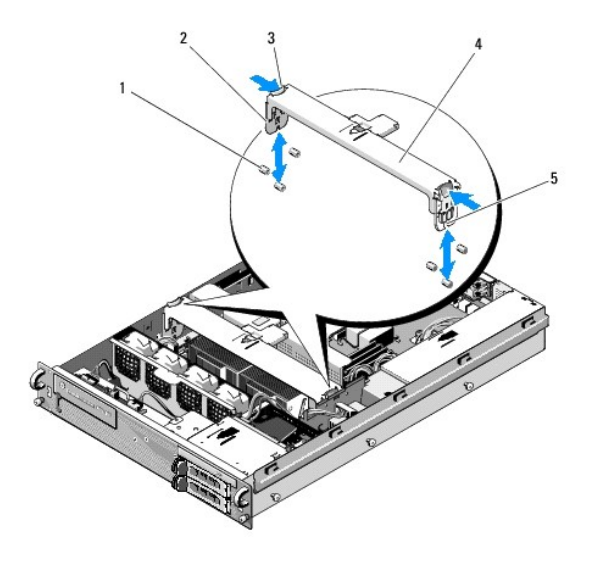

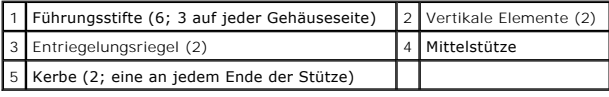

# <span id="page-6-2"></span>**Einsetzen der Mittelstütze**

- 1. Richten Sie die Stütze so aus, dass Sie die vertikalen Elemente zwischen die Führungsstifte schieben können.
- 2. Schieben Sie die Stütze nach unten, bis sie einrastet.

# <span id="page-7-0"></span> **Erweiterungskartenträger**

- **Dell Precision™ R5400 Service-Handbuch**
- $\bullet$  Entfernen eines Erweiterungskartenträgers
- [Einsetzen eines Erweiterungskartenträgers](#page-8-0)
- VORSICHT: Nur ausgebildete Servicetechniker sind zum Entfernen der Computerabdeckung und zum Zugriff auf die Komponenten im<br>Computerinneren befugt. Bevor Sie Arbeiten im Inneren des Computers ausführen, lesen Sie zunächst **dazugehörigen Homepage unter www.dell.com/regulatory\_compliance.**

Ihr Computer verfügt über zwei Erweiterungskartenträger: einen äußeren" und einen mittleren". Beide Kartenträger werden mit dem gleichen Verfahren entfernt.

# <span id="page-7-1"></span>**Entfernen eines Erweiterungskartenträgers**

**ANMERKUNG:** Nehmen Sie zunächst alle Erweiterungskarten aus dem Erweiterungskartenträger, bevor Sie den Träger aus dem Computer entfernen.

- 1. Folgen Sie den Anweisungen in [Vor der Arbeit an Komponenten im Inneren des Computers](file:///C:/data/systems/wsr5400/ge/sm/html/before.htm#wp1180129).
- 2. Ziehen Sie die beiden blauen Entriegelungsriegel am Erweiterungskartenträger nach oben.

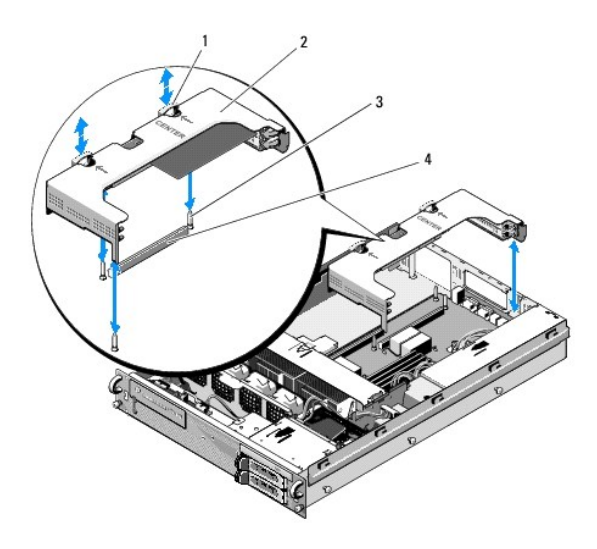

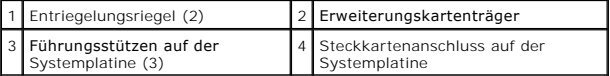

- 3. Heben Sie den Kartenträger nach oben. Heben Sie ihn jedoch erst dann vollständig aus dem Gehäuse heraus, nachdem Sie alle an die Erweiterungskarten angeschlossenen Kabel abgezogen haben.
- 4. Ziehen Sie die Kabel von allen im Kartenträger installierten Erweiterungskarten ab und heben Sie den Kartenträger vollständig aus dem Gehäuse heraus.
	- **ANMERKUNG:** Wenn es sich um den äußeren Kartenträger handelt, führen Sie beim Herausheben des Trägers aus dem Gehäuse die Netzanschlüsse P5 und/oder P6 durch die Öffnungen an einem Ende des Trägers.

**ANMERKUNG:** Drücken Sie zum Trennen der Netzkabel auf die Freigabelasche des Kabelanschlusses. Ziehen Sie nicht an den Kabeln selbst.

<span id="page-8-1"></span>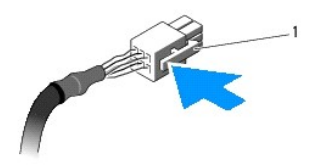

1 Freigabelasche des Kabelanschlusses

# <span id="page-8-0"></span>**Einsetzen eines Erweiterungskartenträgers**

1. Bringen Sie die erforderlichen Kabel an allen im Erweiterungskartenträger installierten Erweiterungskarten wieder an.

ANMERKUNG: Der äußere Erweiterungskartenträger verfügt an einem Ende über zwei Offnungen, durch die Sie bei Bedarf die Netzkabel P5 bzw.<br>P6 für alle installierten Erweiterungskarten führen können.

2. Richten Sie die Führungsschienen an beiden Enden des Erweiterungskartenträgers an den Führungsstützen der Systemplatine aus und senken Sie den Träger ab.

ANMERKUNG: Der mittlere Erweiterungskartenträger verfügt auf der Systemplatine über drei Führungen für drei Stützen, während der äußere<br>Kartenträger auf der Systemplatine nur mit zwei Führungen für zwei Stützen ausgestatte

- 3. Drücken Sie den Träger nach unten, um die Steckkarte in den Steckkartenanschluss auf der Systemplatine einzusetzen.
- 4. Drücken Sie die blauen Entriegelungsriegel nach unten in den Träger.

## <span id="page-9-0"></span> **Erweiterungskarten Dell Precision™ R5400 Service-Handbuch**

- [Richtlinien zur Installation von Erweiterungskarten](#page-9-1)
- **Installation einer Erweiterungskarte**
- [Entfernen einer Erweiterungskarte](#page-10-0)
- VORSICHT: Nur ausgebildete Servicetechniker sind zum Entfernen der Computerabdeckung und zum Zugriff auf die Komponenten im<br>Computerinneren befugt. Bevor Sie Arbeiten im Inneren des Computers ausführen, lesen Sie zunächst **enthaltenen Sicherheitshinweise. Zusätzliche Informationen zur bestmöglichen Einhaltung der Sicherheitsrichtlinien finden Sie auf der dazugehörigen Homepage unter www.dell.com/regulatory\_compliance.**

Der Computer ist entweder mit einer oder zwei PCI-Express-Karten (PCIe) ausgestattet, die im äußeren Erweiterungskartenträger installiert sind. Für den mittleren Erweiterungskartenträger stehen zwei Konfigurationsoptionen zur Verfügung:

- l Eine PCIe- und eine PCI-X-Karte
- l Eine PCI- und eine PCI-X-Karte

# <span id="page-9-1"></span>**Richtlinien zur Installation von Erweiterungskarten**

**ANMERKUNG:** Die Erweiterungskartensteckplätze sind nicht hot-plug-fähig. **ANMERKUNG:** Alle Erweiterungskartensteckplätze unterstützen Erweiterungskarten mit voller Baulänge. **ANMERKUNG:** Ihr Computer unterstützt bis zu zwei RAID-Erweiterungskarten zur Verwaltung von externem Speicher.

# <span id="page-9-2"></span>**Installation einer Erweiterungskarte**

**ANMERKUNG:** Erweiterungskarten im äußeren und mittleren Erweiterungskartenträger werden mit demselben Verfahren installiert.

- 1. Folgen Sie den Anweisungen in [Vor der Arbeit an Komponenten im Inneren des Computers](file:///C:/data/systems/wsr5400/ge/sm/html/before.htm#wp1180129).
- 2. Packen Sie die Erweiterungskarte aus und bereiten Sie sie für den Einbau vor.

Anweisungen dazu finden Sie in der Dokumentation, die mit der Karte geliefert wurde.

- 3. Entfernen Sie den Erweiterungskartenträger (siehe [Entfernen eines Erweiterungskartenträgers](file:///C:/data/systems/wsr5400/ge/sm/html/cardcage.htm#wp1180224)).
- 4. Öffnen Sie die Verriegelung und nehmen Sie die Abdeckschiene ab.

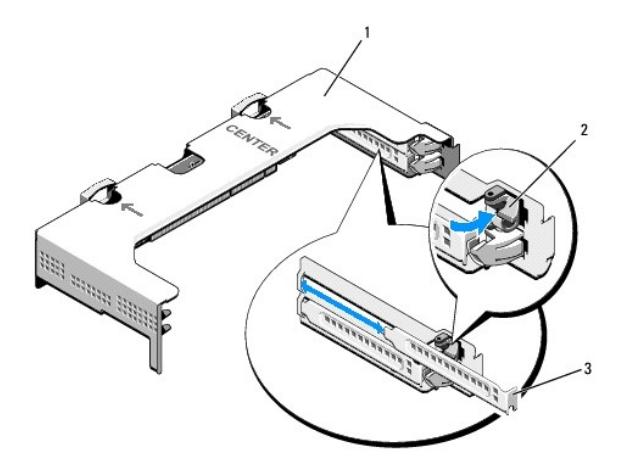

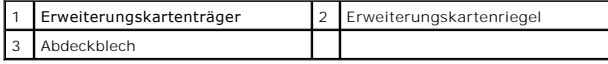

### <span id="page-10-1"></span>5. Installieren Sie die Erweiterungskarte:

- a. Bei Erweiterungskarten voller Baulänge richten Sie die Vorderkante an der vorderen Kartenführungsschiene aus.
- b. Positionieren Sie die Erweiterungskarte so, dass der Platinenstecker mit dem Erweiterungskartensteckplatz auf der Riserkarte ausgerichtet ist.
- c. Drücken Sie den Platinenstecker fest in den Erweiterungssteckplatz, bis die Karte vollständig eingesetzt ist.
- d. Sobald die Karte fest im Stecker sitzt, schließen Sie die Verriegelung für den Erweiterungskartensteckplatz.

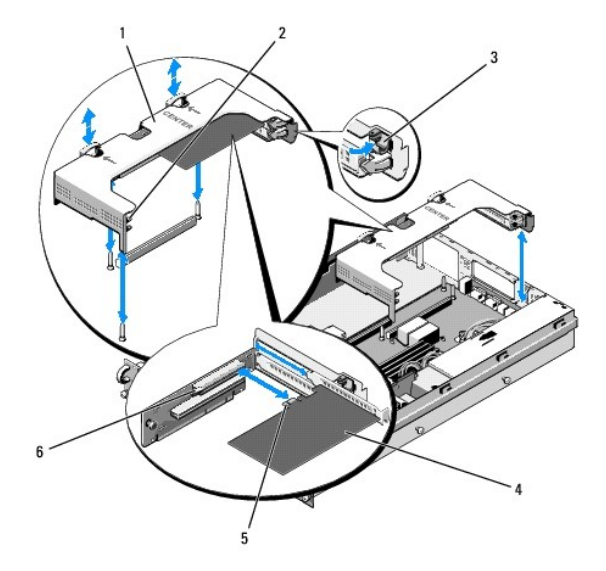

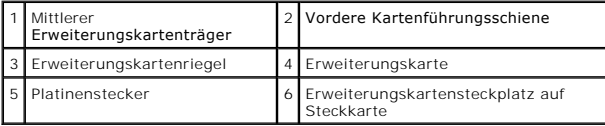

6. Schließen Sie alle Erweiterungskartenkabel für die neue Karte sowie für bereits installierte Karten an.

Weitere Informationen über die Kabelanschlüsse der Karte finden Sie in der Dokumentation zu der Karte.

# <span id="page-10-0"></span>**Entfernen einer Erweiterungskarte**

- 1. Folgen Sie den Anweisungen in [Vor der Arbeit an Komponenten im Inneren des Computers](file:///C:/data/systems/wsr5400/ge/sm/html/before.htm#wp1180129).
- 2. Entfernen Sie den Erweiterungskartenträger (siehe [Entfernen eines Erweiterungskartenträgers](file:///C:/data/systems/wsr5400/ge/sm/html/cardcage.htm#wp1180224)).
- 3. Lösen Sie die Erweiterungskarte:
	- a. Öffnen Sie den Erweiterungskartenriegel.
	- b. Fassen Sie die Erweiterungskarte an den oberen Ecken und ziehen Sie sie aus dem Erweiterungskartensteckplatz.
- 4. Wenn die Karte dauerhaft entfernt wird, montieren Sie ein Abdeckblech über der leeren Öffnung des Erweiterungssteckplatzes und schließen Sie den Erweiterungskartenriegel.

**ANMERKUN**G: Der Einbau eines Abdeckblechs über einem leeren Erweiterungssteckplatz ist erforderlich, um die FCC-Bestimmungen bezüglich der<br>Funkentstörung einzuhalten. Die Abdeckungen halten auch Staub und Schmutz vom Comp

## <span id="page-11-0"></span> **Computerabdeckung Dell Precision™ R5400 Service-Handbuch**

- [Abdeckung entfernen](#page-11-1)
- **Anbringen der Abdeck**
- VORSICHT: Nur ausgebildete Servicetechniker sind zum Entfernen der Computerabdeckung und zum Zugriff auf die Komponenten im<br>Computerinneren befugt. Bevor Sie Arbeiten im Inneren des Computers ausführen, lesen Sie zunächst **dazugehörigen Homepage unter www.dell.com/regulatory\_compliance.**

## <span id="page-11-1"></span>**Abdeckung entfernen**

- 1. Schalten Sie den Computer sowie die angeschlossenen Peripheriegeräte aus und trennen Sie den Computer von der Steckdose und den Peripheriegeräten.
- 2. Entfernen Sie die evtl. angebrachte Frontverkleidung (siehe [Abnehmen der Frontverkleidung\)](file:///C:/data/systems/wsr5400/ge/sm/html/bezel.htm#wp1180121).
- 3. Um die Computerabdeckung zu entfernen, drehen Sie die Verriegelung des Freigabehebels entgegen dem Uhrzeigersinn in die geöffnete Position.
- 4. Heben Sie den Freigabehebel auf der Oberseite des Computers an.

**ANMERKUNG:** Wenn Sie den Hebel anheben, wird die Abdeckung leicht in Richtung Computerrückseite geschoben.

5. Fassen Sie die Abdeckung auf beiden Seiten an und heben Sie sie vorsichtig vom Gehäuse ab.

# <span id="page-11-2"></span>**Anbringen der Abdeckung**

- 1. Heben Sie den Freigabehebel der Abdeckung an.
- 2. Legen Sie die Abdeckung oben auf den Computer und versetzen Sie die Abdeckung leicht nach hinten, sodass sie neben den J-förmigen Haken flach auf dem Computergehäuse liegt.
- 3. Drücken Sie den Freigabehebel nach unten, um die Abdeckung in die geschlossene Position zu bringen.
- 4. Drehen Sie die Verriegelung des Freigabehebels im Uhrzeigersinn, um die Abdeckung zu sichern.
- 5. Bringen Sie die Frontverkleidung wieder an (siehe [Anbringen der Frontverkleidung](file:///C:/data/systems/wsr5400/ge/sm/html/bezel.htm#wp1180158)).

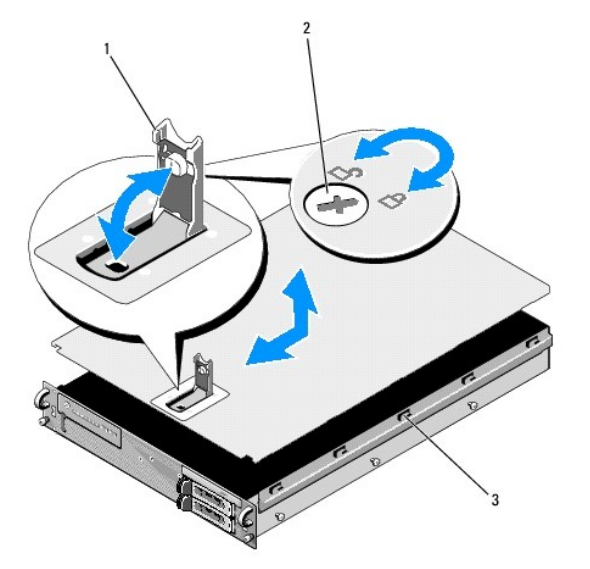

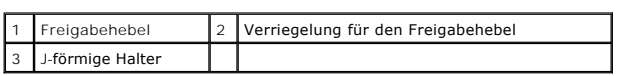

# <span id="page-13-0"></span> **Bedienfeldbaugruppe**

**Dell Precision™ R5400 Service-Handbuch** 

- [Entfernen der Bedienfeldbaugruppe](#page-13-1)
- **Einsetzen der Bedienfeldbaugrupp**

# <span id="page-13-1"></span>**Entfernen der Bedienfeldbaugruppe**

VORSICHT: Nur ausgebildete Servicetechniker sind zum Entfernen der Computerabdeckung und zum Zugriff auf die Komponenten im<br>Computerinneren befugt. Bevor Sie Arbeiten im Inneren des Computers ausführen, lesen Sie zunächst

- 1. Folgen Sie den Anweisungen in [Vor der Arbeit an Komponenten im Inneren des Computers](file:///C:/data/systems/wsr5400/ge/sm/html/before.htm#wp1180129).
- 2. Trennen Sie das Kabel des Bedienfelds von der Bedienfeldplatine.

**HINWEIS:** Um Beschädigungen am Kabel zu vermeiden, ziehen Sie zum Lösen des Anschlusses am Anschluss selbst und nicht am Kabel.

- a. Drücken Sie die Kunststoffhalterungen an den Enden des Kabelanschlusses zusammen.
- b. Ziehen Sie den Stecker vorsichtig aus dem Sockel.
- 3. Trennen Sie das Lautsprecherkabel von der Bedienfeldplatine.
- 4. Trennen Sie das Kabel für den vorderen USB-Anschluss von der Bedienfeldplatine.
- 5. Entfernen Sie die Schraube, mit der die Bedienfeldbaugruppe am Computergehäuse befestigt ist.
- 6. Schieben Sie die Baugruppe mithilfe der Metallhalterung bzw. des Metallgriffs zurück und heben Sie die Baugruppe aus dem Gehäuse.

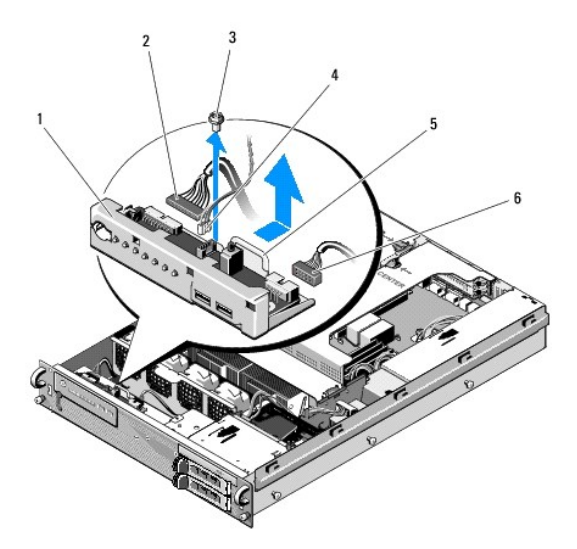

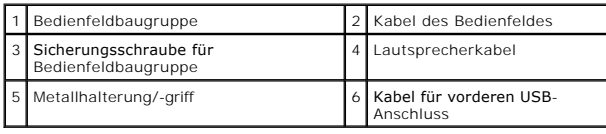

# <span id="page-14-0"></span>**Einsetzen der Bedienfeldbaugruppe**

- 1. Setzen Sie die Bedienfeldbaugruppe in das Computergehäuse ein, schieben Sie sie nach vorne, bis die Schraubenbohrungen übereinander liegen und<br>1991 der Betriebsschalter in die Öffnung der Frontblende passt, und bringen
- 2. Verbinden Sie das Kabel für den vorderen USB-Anschluss mit der Bedienfeldplatine.
- 3. Verbinden Sie das Bedienfeldkabel mit der Bedienfeldplatine.
- 4. Verbinden Sie das Lautsprecherkabel mit der Bedienfeldplatine.

# <span id="page-15-0"></span> **Kühlungslüfter**

- **Dell Precision™ R5400 Service-Handbuch**
- **Entfernen eines Lüfterpaars**
- **Einsetzen eines Lüfterpaars**
- VORSICHT: Nur ausgebildete Servicetechniker sind zum Entfernen der Computerabdeckung und zum Zugriff auf die Komponenten im<br>Computerinneren befugt. Bevor Sie Arbeiten im Inneren des Computers ausführen, lesen Sie zunächst **dazugehörigen Homepage unter www.dell.com/regulatory\_compliance.**

Der Computer ist mit vier Kühlungslüftern ausgestattet. Die Lüfter sind paarweise installiert und müssen auch paarweise entfernt werden. Lüfter 1 und 2 sowie Lüfter 3 und 4 bilden jeweils ein Paar.

# <span id="page-15-1"></span>**Entfernen eines Lüfterpaars**

- 1. Folgen Sie den Anweisungen in [Vor der Arbeit an Komponenten im Inneren des Computers](file:///C:/data/systems/wsr5400/ge/sm/html/before.htm#wp1180129).
- 2. Heben Sie die abnehmbare Lüfterhalterung aus dem Gehäuse und legen Sie sie beiseite.

**ANMERKUNG:** Die Lüfter müssen paarweise entfernt werden.

- 3. Schieben Sie einen Lüfter horizontal in Richtung Computervorderseite. Bewegen Sie ihn dabei behutsam nach oben und unten, damit sich die vier Ecken des Lüfters aus den Haltestiften lösen.
- 4. Lösen Sie ebenso den zweiten Lüfter des Paars aus den Haltestiften.
- 5. Trennen Sie die dazugehörigen Lüfterkabelanschlüsse von der Systemplatine und heben Sie das Lüfterpaar aus dem Gehäuse heraus.

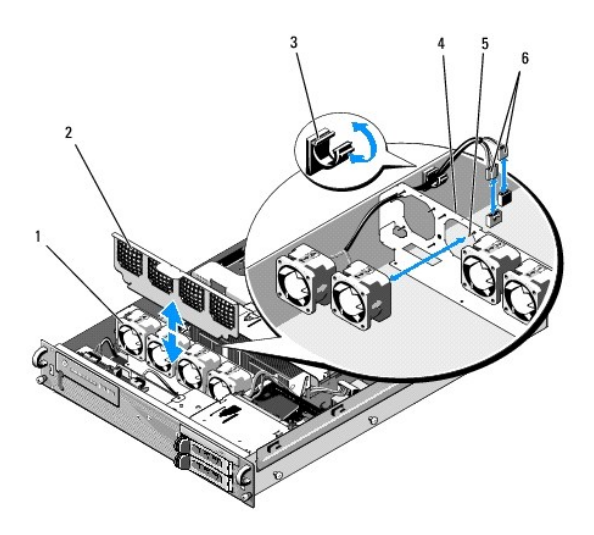

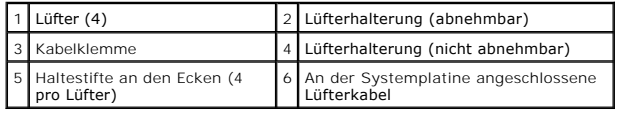

# <span id="page-15-2"></span>**Einsetzen eines Lüfterpaars**

1. Stecken Sie die beiden Lüfter eines Paars auf die vier Eckhaltestifte.

**ANMERKUNG:** Stellen Sie sicher, dass die Kennzeichnung mit der Lüfternummer nach oben zeigt.

- 2. Führen Sie die Lüfterkabel der beiden Lüfter über den entsprechenden Schlitz in der oberen Ecke der (nicht abnehmbaren) Lüfterhalterung an der<br>Rückseite der Lüfter und schließen Sie die Kabelanschlüsse wieder an die Sys
- 3. Schieben Sie die abnehmbare Lüfterhalterung auf ihren Steckplatz im Gehäuse vor der Lüfterreihe.

# <span id="page-17-0"></span> **Informationsquellen**

**Dell Precision™ R5400 Service-Handbuch** 

**ANMERKUNG:** Bestimmte Merkmale oder Medien sind möglicherweise optional und nicht im Lieferumfang Ihres Computers enthalten. Andere Merkmale oder Medien sind eventuell nicht in allen Ländern verfügbar.

**ANMERKUNG:** Mit Ihrem Computer erhalten Sie möglicherweise weitere Informationen.

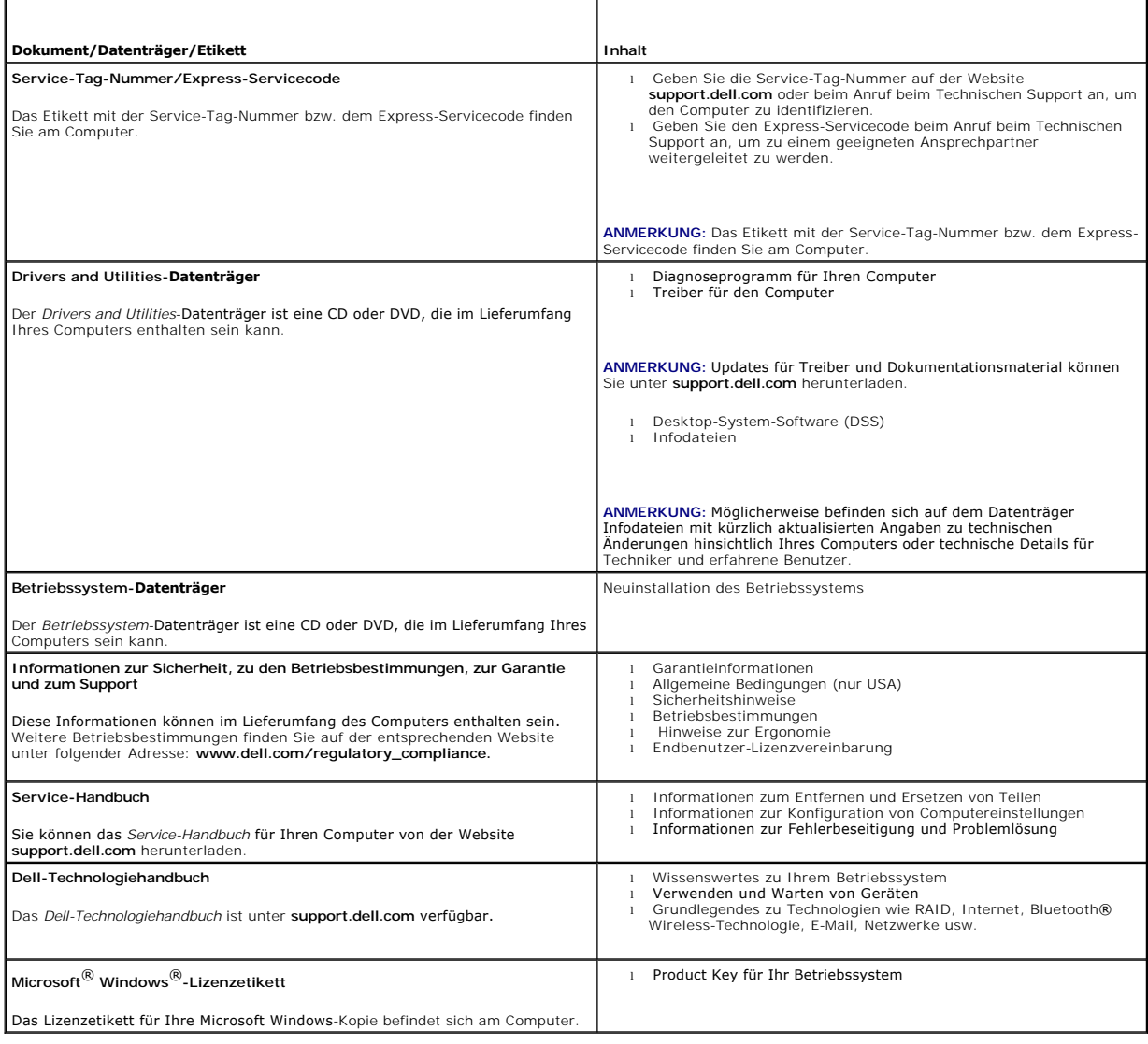

## <span id="page-18-0"></span> **Festplattenlaufwerke Dell Precision™ R5400 Service-Handbuch**

- **Austauschen eines Festplattenlaufwerks O** Installieren einer zweiten Festplatte
- **VORSICHT: Nur ausgebildete Servicetechniker sind zum Entfernen der Computerabdeckung und zum Zugriff auf die Komponenten im**  Computerinneren befugt. Bevor Sie Arbeiten im Inneren des Computers ausführen, lesen Sie zunächst die im Lieferumfang des Computers<br>enthaltenen Sicherheitshinweise. Zusätzliche Informationen zur bestmöglichen Einhaltung de **dazugehörigen Homepage unter www.dell.com/regulatory\_compliance.**

Ihr Computer bietet Platz für bis zu zwei 3,5-Zoll-SATA-Festplatten. Die Netzkabel der Festplattenlaufwerke werden über eine Netzkabelanordnung mit der Systemplatine verbunden.

Festplattenlaufwerke werden in speziellen Laufwerkträgern installiert, die in die Laufwerkschächte passen.

Um SATA-Festplattenlaufwerke zu partitionieren und zu formatieren, müssen möglicherweise andere Programme als die mit dem Betriebssystem gelieferten verwendet werden.

0 **HINWEIS:** Schalten Sie den Computer niemals aus und starten Sie ihn niemals neu, während das Laufwerk formatiert wird. Andernfalls kann das Laufwerk beschädigt werden.

Beachten Sie, dass die Formatierung großer Festplatten einige Zeit in Anspruch nehmen kann. Lange Formatierungszeiten sind für diese Laufwerke normal. Die<br>Formatierung eines 9-GB-Festplattenlaufwerks kann beispielsweise bi

# <span id="page-18-1"></span>**Austauschen eines Festplattenlaufwerks**

**HINWEIS:** Die Laufwerke im Computer sind nicht hot-plug-fähig**. Stellen Sie vor dem Entfernen eines Festplattenlaufwerks sicher, dass Sie den**<br>Computer ausschalten und das Stromkabel von der Netzstromquelle abziehen.

- 1. Folgen Sie den Anweisungen in [Vor der Arbeit an Komponenten im Inneren des Computers](file:///C:/data/systems/wsr5400/ge/sm/html/before.htm#wp1180129).
- 2. Entfernen Sie den Festplattenlaufwerkträger aus dem Festplattenlaufwerkschacht:
	- a. Drücken Sie den Entriegelungsriegel an der Laufwerkträgerklappe und drehen Sie ihn in die geöffnete Position.
	- b. Ziehen Sie an der Klappe, um den Träger aus dem Schacht zu schieben.

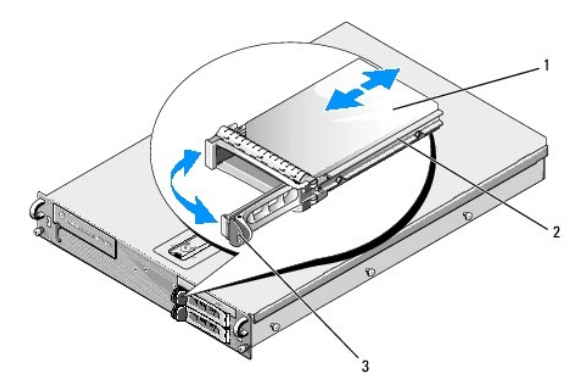

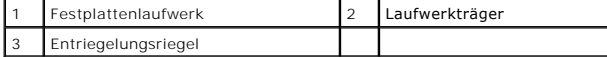

- 3. Entfernen Sie die vier Schrauben von den Führungsschienen am Laufwerkträger und nehmen Sie die Festplatte aus dem Träger.
- 4. Setzen Sie die Ersatzfestplatte im Träger ein:
	- a. Schieben Sie das Festplattenlaufwerk in den Träger. Stellen Sie dabei sicher, dass die Laufwerkanschlüsse auf der Rückseite des Festplattenträgers zugänglich sind.
	- b. Richten Sie die Schraublöcher in der Festplatte mit den Löchern am Laufwerkträger aus.

c. Bringen Sie die vier Schrauben an, um das Festplattenlaufwerk am Laufwerkträger zu sichern.

<span id="page-19-3"></span>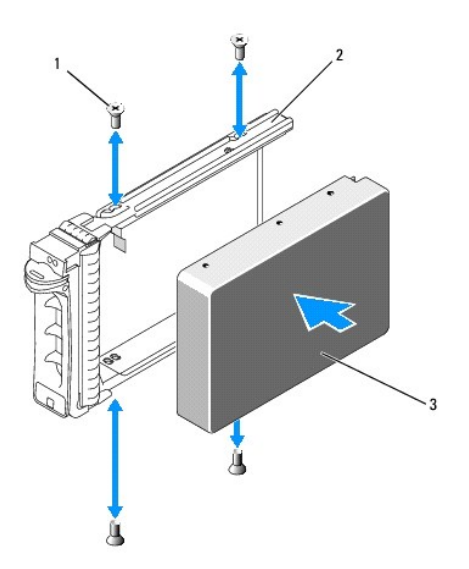

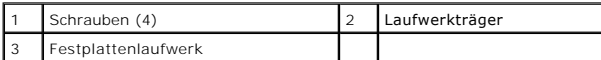

- <span id="page-19-1"></span>5. Schieben Sie den Laufwerkträger in den Schacht, bis der Träger die Rückseite des Schachts berührt.
- <span id="page-19-2"></span>6. Schließen Sie den Bügel, um das Laufwerk zu sichern.

# <span id="page-19-0"></span>**Installieren einer zweiten Festplatte**

ANMERKUNG: Für die Installation einer Festplatte im zweiten Laufwerkträger werden am Gehäuse neben dem Laufwerkträger vier zusätzliche<br>Schrauben aufbewahrt. Darüber hinaus befinden sich bebilderte Installationsanweisungen

- 1. Folgen Sie den Anweisungen in [Vor der Arbeit an Komponenten im Inneren des Computers](file:///C:/data/systems/wsr5400/ge/sm/html/before.htm#wp1180129).
- 2. Entfernen Sie den leeren Festplattenlaufwerkträger aus dem Festplattenlaufwerkschacht:
	- a. Drücken Sie den Entriegelungsriegel an der Laufwerkträgerklappe und drehen Sie ihn in die geöffnete Position.
	- b. Schieben Sie den Träger aus dem Schacht heraus.
- 3. Setzen Sie die neue Festplatte im Träger ein:
	- a. Schieben Sie das Festplattenlaufwerk in den Träger. Stellen Sie dabei sicher, dass die Laufwerkanschlüsse auf der Rückseite des Festplattenträgers zugänglich sind.
	- b. Richten Sie die Schraublöcher in der Festplatte mit den Löchern am Laufwerkträger aus.
	- c. Nehmen Sie die vier Schrauben aus ihrem Aufbewahrungsort am Gehäuse heraus und befestigen Sie damit die Festplatte im Laufwerkträger.

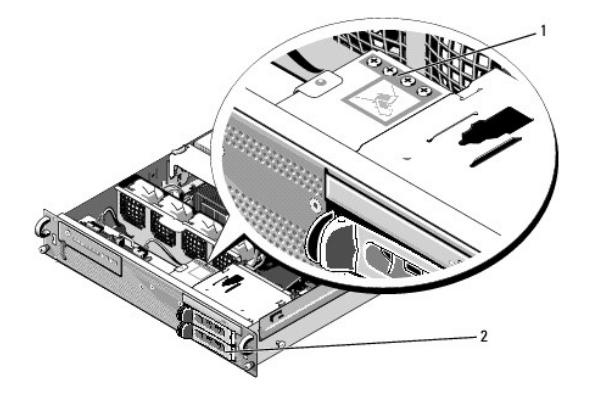

1 Schrauben für die zweite Festplatte (4) 2 Zweiter<br>Festplattenlaufwerkträger

4. Führen Sie [Schritt 5](#page-19-1) und [Schritt 6](#page-19-2) unter [Austauschen eines Festplattenlaufwerks](#page-18-1) aus.

## <span id="page-21-0"></span> **Wie Sie Hilfe bekommen Dell Precision™ R5400 Service-Handbuch**

- 
- [So erhalten Sie technische Unterstützung](#page-21-1)   $\bullet$  Bei Proble
- 
- **O** Produktinformationen
- **Einsenden von Teilen zur Garantiereparatur oder Gutschrift**
- [Vor dem Anruf beim Support](#page-23-1)
- [Kontaktaufnahme mit Dell](#page-23-2)

# <span id="page-21-1"></span>**So erhalten Sie technische Unterstützung**

# VORSICHT: **Wenn Sie die Computerabdeckung entfernen müssen, trennen Sie zuerst die Netz-** und Modemkabel des Computers von allen<br>Netzsteckdosen. Befolgen Sie die Sicherheitshinweise, die Sie mit Ihrem Computer erhalten hab

Wenn am Computer eine Störung auftritt, führen Sie folgende Schritte durch, um das Problem zu diagnostizieren und zu beheben:

- 1. Suchen Sie im Abschnitt [Fehlerbehebung](file:///C:/data/systems/wsr5400/ge/sm/html/trouble.htm#wp1181248) nach Informationen und Vorgehensweisen, die auf Ihr Computer-Problem zutreffen.
- 2. Unter [Dell Diagnostics](file:///C:/data/systems/wsr5400/ge/sm/html/trouble.htm#wp1180962) finden Sie Anleitungen zum Ausführen des Programms Dell Diagnostics.
- 3. Füllen Sie die [Diagnose-Checkliste](#page-23-3) aus.
- 4. Falls Sie Fragen zu Installation und Problembehandlung haben, nutzen Sie die umfangreichen Onlinedienste auf der Support-Website von Dell unter support.dell.com. Eine weiterführende Liste der Online-Support- Dienste von Dell finden Sie unter Online-Die
- 5. Falls das Problem mit den vorstehenden Schritten nicht behoben werden konnte, setzen Sie sich mit Dell in Verbindung. Die entsprechenden<br>Kontaktinformationen finden Sie unter <u>Kontaktaufnahme mit Dell</u>.

**ANMERKUNG:** Rufen Sie den Support von Dell von einem Telefon in der Nähe des betroffenen Computers an, sodass Ihnen der Support-Mitarbeiter bei den erforderlichen Verfahren helfen kann.

**ANMERKUNG:** Das Express-Servicecode-System von Dell steht eventuell nicht in allen Ländern zur Verfügung.

Geben Sie nach Aufforderung des automatischen Telefonsystems den Express-**Servicecode ein, damit Sie direkt mit dem zuständigen Support**-Mitarbeiter<br>**verbunden werden können. Wenn Sie über keinen Express-Servicecode verfüg Express Service Code** und befolgen Sie die weiteren Anweisungen.

Hinweise zur Nutzung des Supports von Dell finden Sie unter [Technische Unterstützung und Kundendienst](#page-21-3).

<span id="page-21-3"></span>**ANMERKUNG:** Einige der nachstehend aufgeführten Dienste sind nicht immer in allen Ländern verfügbar. Auskunft zur lokalen Verfügbarkeit erhalten Sie bei Ihrer zuständigen Dell-Niederlassung.

## **Technische Unterstützung und Kundendienst**

Der Support-Service von Dell beantwortet gern Ihre Fragen zur Hardware von Dell™. Die Support-Mitarbeiter verwenden computergestützte Diagnoseprogramme, um Ihre Fragen schnell und präzise zu beantworten.

Informationen zur Kontaktaufnahme mit dem Support-Service von Dell finden Sie unter [Vor dem Anruf beim Support](#page-23-1). Machen Sie dort die Kontaktdaten für Ihr Land ausfindig oder besuchen Sie die Website **support.dell.com**.

# **DellConnect™**

DellConnect ist ein einfaches Tool für den Onlinezugriff, mit dem Kundendienst- und Support-Mitarbeiter von Dell über eine Breitbandverbindung Zugriff auf<br>Ihren Computer erhalten, um das bei Ihnen auftretende Problem in Ih Ihren Computer erhalten, um das bei Ihnen auftretende Problem in Ihrem Beisein zu diagnostizieren und zu beheben. Wenn Sie weitere Informationen hierzu<br>wünschen, rufen Sie die Website support.dell.com auf und klicken Sie a

## <span id="page-21-2"></span>**Online-Dienste**

Auf den folgenden Websites erfahren Sie mehr über die Produkte und Services von Dell:

#### **www.dell.com**

**www.dell.com/ap** (nur Asien/Pazifik)

**www.dell.com/jp** (nur Japan)

**www.euro.dell.com** (nur für Europa)

**www.dell.com/la** (Lateinamerika und Karibik)

**www.dell.ca** (nur Kanada)

Sie erreichen den Support von Dell über folgende Websites und E-Mail-Adressen:

l Websites des Dell-Supports:

**support.dell.com**

**support.jp.dell.com** (nur Japan)

**support.euro.dell.com** (nur Europa)

l E-Mail-Adressen des Dell-Supports:

**mobile\_support@us.dell.com**

**support@us.dell.com** 

**la-techsupport@dell.com** (nur für Lateinamerika und die Karibik)

**apsupport@dell.com** (nur für Asien und den Pazifikraum)

l E-Mail-Adressen des Marketing- und Vertriebsteams von Dell:

**apmarketing@dell.com** (nur für Asien und den Pazifikraum)

**sales\_canada@dell.com** (nur für Kanada)

l Anonymes Dateiübertragungsprotokoll (FTP):

**ftp.dell.com** -Melden Sie sich als Benutzer anonymous an und verwenden Sie Ihre E-Mail-Adresse als Kennwort.

# **AutoTech-Service**

AutoTech, der automatische Support von Dell, bietet Ihnen aufgezeichnete Antworten auf die Fragen, die Dell-Kunden am häufigsten zu Laptops und Desktop-Computern stellen.

Wenn Sie mit AutoTech verbunden sind, können Sie mit der Telefontastatur das entsprechende Thema auswählen. Die Rufnummer für Ihre Region finden Sie unter Kon

## **Automatisches Auftragsauskunftsystem**

Um den Status eines bestellten Dell-**Produkts zu überprüfen, können Sie die Website support.dell.com** besuchen oder das Automatische<br>Auftragsauskunftsystem anrufen. Eine elektronische Ansage fordert Sie zur Eingabe der Bes

## <span id="page-22-0"></span>**Bei Problemen mit einer Bestellung**

Sollten sich Probleme mit der Bestellung ergeben (fehlende oder falsche Teile, fehlerhafte Rechnung), setzen Sie sich mit dem Kundendienst von Dell in<br>Verbindung. Halten Sie beim Anruf Lieferschein oder Packzettel bereit.

# <span id="page-22-1"></span>**Produktinformationen**

Wenn Sie Informationen über weitere Produkte von Dell wünschen oder etwas bestellen möchten, besuchen Sie uns im Internet unter **www.dell.com**. Die entsprechende Rufnummer für einen Anruf aus Ihrer Region oder für ein Gespräch mit einem Vertriebsspezialisten finden Sie unter Kontaktaufnahme mit Dell

# <span id="page-22-2"></span>**Einsenden von Teilen zur Garantiereparatur oder Gutschrift**

Möchten Sie Artikel zur Reparatur oder Gutschrift zurücksenden, so gehen Sie wie folgt vor:

1. Rufen Sie Dell an und lassen Sie sich eine Rücksendegenehmigungsnummer geben. Schreiben Sie diese gut lesbar auf den Versandkarton.

Die Rufnummer für Ihre Region finden Sie unter <u>Kontaktaufnahme mit Dell</u>. Legen Sie eine Kopie des Lieferscheins und ein Begleitschreiben bei, in dem<br>Sie den Grund für die Rücksendung erläutern.

- <span id="page-23-0"></span>2. Legen Sie eine Kopie der [Diagnose-](#page-23-3)Checkliste bei (siehe Diagnose-Checkliste). In dieser sollten die durchgeführten Tests und alle Fehlermeldungen von Dell Diagnostics aufgeführt sein (siehe Kontaktauf
- 3. Falls das Gerät zur Gutschrift zurückgesendet wird, legen Sie alle zugehörigen Zubehörteile (beispielsweise Netzkabel, Softwaredatenträger, Handbücher usw.) bei.
- 4. Schicken Sie die Geräte in der Originalverpackung (oder einer gleichermaßen geeigneten Verpackung) zurück.

Die Versandkosten gehen zu Ihren Lasten. Sie sind außerdem verantwortlich für die Transportversicherung aller zurückgeschickten Produkte und tragen das<br>Verlustrisiko für den Versand an Dell. Nachnahmesendungen werden verwe

Rücksendungen, die diese Bedingungen nicht erfüllen, werden von Dell nicht angenommen und die Geräte werden an Sie zurückgeschickt.

# <span id="page-23-1"></span>**Vor dem Anruf beim Support**

ANMERKUNG: Halten Sie den Express-Servicecode bereit. Mit diesem Code werden Sie schneller über das automatische Dell-Support-Telefonsystem<br>verbunden. Möglicherweise werden Sie auch nach Ihrer Service-Tag-Nummer gefragt, d befindet.

Vergessen Sie nicht, vor dem Anruf bei Dell die [Diagnose-Checkliste](#page-23-3) auszufüllen (siehe Diagnose-Checkliste). Wenn möglich, sollten Sie Ihren Computer einschalten, bevor Sie den Support von Dell anrufen, sowie ein Telefon in der Nähe des Computers verwenden. Während des Anrufs sollten Sie in der Lage<br>sein, Befehle auf der Tastatur einzugeben, detaillierte Informationen w

**VORSICHT: Befolgen Sie vor der Arbeit an Komponenten im Innern des Computers die Sicherheitsanweisungen in der mit dem Computer**   $\Lambda$ **gelieferten Dokumentation.**

<span id="page-23-3"></span>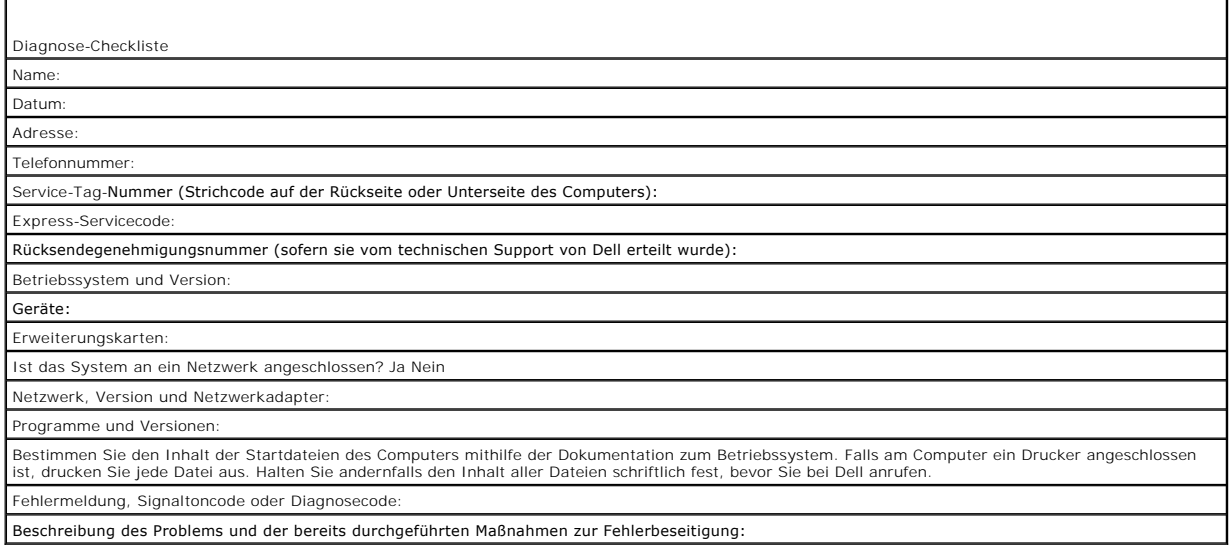

# <span id="page-23-2"></span>**Kontaktaufnahme mit Dell**

Kunden in den USA können die Nummer 800-WWW-DELL (800-999-3355) anrufen.

**ANMERKUNG:** Wenn Sie nicht mit dem Internet verbunden sind, finden Sie die Kontaktinformationen auf der Rechnung, dem Lieferschein oder im Produktkatalog von Dell.

Dell stellt verschiedene online- und telefonbasierte Optionen für Support und Service zur Verfügung. Die Verfügbarkeit ist je nach Land und Produkt<br>unterschiedlich; möglicherweise sind bestimmte Dienstleistungen in Ihrer R

- 1. Gehen Sie auf die Website **support.dell.com** und stellen Sie sicher, dass Sie das Land bzw. die Region im Drop-Down-Menü **Choose A Country/Region** (Land oder Region auswählen) am unteren Seitenrand richtig ausgewählt haben.
- 2. Klicken Sie auf **Contact Us** (Kontakt) im linken Seitenbereich und wählen Sie einen für Ihre Anfrage geeigneten Dienst- oder Support-Link aus.
- 3. Wählen Sie die Art der Kontaktaufnahme mit Dell, die für Sie günstig ist.

## <span id="page-25-0"></span> **Systemspeicher Dell Precision™ R5400 Service-Handbuch**

- [Richtlinien zur Installation von Speichermodulen](#page-25-1)
- **O** Nicht-optimale Speicherkonfiguration
- **Installieren von Speichermodulen**
- **Entfernen von Speichermodulen**
- 
- VORSICHT: Nur ausgebildete Servicetechniker sind zum Entfernen der Computerabdeckung und zum Zugriff auf die Komponenten im<br>Computerinneren befugt. Bevor Sie Arbeiten im Inneren des Computers ausführen, lesen Sie zunächst **enthaltenen Sicherheitshinweise. Zusätzliche Informationen zur bestmöglichen Einhaltung der Sicherheitsrichtlinien finden Sie auf der dazugehörigen Homepage unter www.dell.com/regulatory\_compliance.**

Sie können den Systemspeicher bis maximal 32 GB erweitern. Die vier Speichermodulsockel befinden sich auf der Systemplatine unter dem Kühlgehäuse<br>parallel zum Netzteilschacht. Aufrüstbausätze für Speicher sind von Dell erh

# <span id="page-25-1"></span>**Richtlinien zur Installation von Speichermodulen**

Um eine optimale Leistung des Computers zu gewährleisten, beachten Sie bei der Konfiguration des Systemspeichers die folgenden Richtlinien.

- l Verwenden Sie ausschließlich geeignete FBD-DIMMS (Fully-Buffered DIMMs). FBD-Module können entweder Single- oder Dual-Rank-Module sein. Single- Module sind mit 1R und Dual-Module mit 2R gekennzeichnet.
- l Es müssen mindestens zwei identische FBD-Module installiert sein.
- l DIMM-Sockel müssen mit der niedrigsten Nummer zuerst belegt werden.
- FBD-Module müssen paarweise mit gleicher Kapazität, Geschwindigkeit und Technologie installiert werden; die Gesamtzahl der FBD-Module in der<br>Konfiguration muss zwei oder vier betragen. Die beste Computerleistung wird errei Technologie identisch sind.

# <span id="page-25-2"></span>**Nicht-optimale Speicherkonfigurationen**

Die Computerleistung kann beeinträchtigt werden, wenn die Speicherkonfiguration nicht mit den vorstehenden Richtlinien zur Speicherinstallation<br>übereinstimmt. Möglicherweise werden Sie beim Starten des Computers in einer F optimal ist.

# <span id="page-25-3"></span>**Installieren von Speichermodulen**

- 1. Folgen Sie den Anweisungen in [Vor der Arbeit an Komponenten im Inneren des Computers](file:///C:/data/systems/wsr5400/ge/sm/html/before.htm#wp1180129).
- <span id="page-25-5"></span>2. Entfernen Sie das Kühlgehäuse (siehe [Entfernen des Kühlgehäuses](file:///C:/data/systems/wsr5400/ge/sm/html/shroud.htm#wp1180740)).
- <span id="page-25-4"></span>3. Lokalisieren Sie die Speichermodulsockel auf der Systemplatine.
- VORSICHT: Die DIMM-Module bleiben auch nach dem Ausschalten des Computers eine Zeitlang auf hoher Temperatur. Lassen Sie die DIMM-<br>**Module ausreichend lange abkühlen, bevor Sie sie anfassen. Fassen Sie die DIMM**-Module an
- 4. Drücken Sie die Auswurfvorrichtungen des Speichermodulsockels nach unten und außen, damit das Speichermodul in den Sockel eingeführt werden kann.

<span id="page-26-3"></span>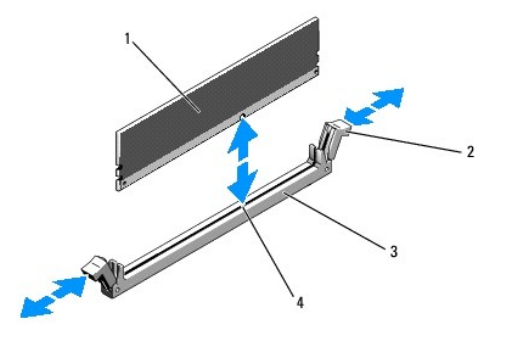

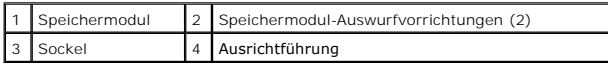

5. Richten Sie den Platinenstecker des Speichermoduls mit der Ausrichtführung im Sockel aus und führen Sie das Speichermodul in den Sockel.

**ANMERKUNG:** Die Ausrichtführung im Speichermodulsockel sorgt dafür, dass die Speichermodule nicht verkehrt herum installiert werden können.

<span id="page-26-1"></span>6. Um das Speichermodul im Sockel einrasten zu lassen, drücken Sie mit den Daumen auf das Speichermodul, während Sie mit den Zeigefingern die Auswurfvorrichtungen nach oben ziehen.

Das Speichermodul ist dann korrekt im Sockel eingesetzt, wenn die entsprechenden Auswurfvorrichtungen so ausgerichtet sind wie bei den anderen Sockeln mit installierten Speichermodulen.

7. Wiederholen Sie [Schritt 3](#page-25-4) bis [Schritt 6](#page-26-1) dieses Vorgangs, um die verbleibenden Speichermodule zu installieren.

8. Setzen Sie das Speicherkühlgehäuse wieder ein (siehe [Einsetzen des Kühlgehäuses](file:///C:/data/systems/wsr5400/ge/sm/html/shroud.htm#wp1180203)).

- **HINWEIS:** Betreiben Sie den Computer niemals mit abgenommenem Speicherkühlgehäuse. Eine Uberhitzung kann schnell eintreten, was zur<br>Abschaltung des Computers und zu einem entsprechenden Datenverlust führen kann.
- <span id="page-26-2"></span>9. (Optional) Rufen Sie das System-Setup-**Programm auf und überprüfen Sie die Einstellung unter System Memory** (Systemspeicher) auf dem<br>- Hauptbildschirm des System-Setup-Programms (Informationen zum Aufrufen und Verwenden Technologiehandbuch).

Der Computer sollte die Einstellung bereits auf den neuen Wert geändert haben und den neu installierten Speicher anzeigen.

- 10. Wenn der Wert nicht korrekt ist, sind möglicherweise nicht alle Speichermodule ordnungsgemäß installiert. Wiederholen Sie die Schritte [Schritt 2](#page-25-5) bis [Schritt 9,](#page-26-2) um sicherzustellen, dass die Speichermodule richtig in den Sockeln eingesetzt wurden.
- 11. Führen Sie den Systemspeichertest in der Systemdiagnose durch (siehe [Dell Diagnostics\)](file:///C:/data/systems/wsr5400/ge/sm/html/trouble.htm#wp1180962).

# <span id="page-26-0"></span>**Entfernen von Speichermodulen**

- VORSICHT: Nur geschulte Servicetechniker sind zum Entfernen der Computerabdeckung und zum Zugriff auf die Komponenten im<br>Computerinneren befugt. Bevor Sie Arbeiten im Inneren des Computers ausführen, Iesen Sie zunächst die **dazugehörigen Homepage unter www.dell.com/regulatory\_compliance.**
- 1. Folgen Sie den Anweisungen in [Vor der Arbeit an Komponenten im Inneren des Computers](file:///C:/data/systems/wsr5400/ge/sm/html/before.htm#wp1180129).
- 2. Entfernen Sie das Speicherkühlgehäuse (siehe [Entfernen des Kühlgehäuses](file:///C:/data/systems/wsr5400/ge/sm/html/shroud.htm#wp1180740)).
- 3. Lokalisieren Sie die Speichermodulsockel auf der Systemplatine.
- VORSICHT: Die DIMM-Module bleiben auch nach dem Ausschalten des Computers eine Zeitlang auf hoher Temperatur. Lassen Sie die DIMM-<br>**Module ausreichend lange abkühlen, bevor Sie sie anfassen. Fassen Sie die DIMM**-Module an **den Komponenten auf den Modulen.**
- 4. Drücken Sie die Auswurfvorrichtungen an beiden Enden des Sockels nach unten und außen, bis sich das Speichermodul aus dem Sockel löst.

5. Setzen Sie das Speicherkühlgehäuse wieder ein (siehe [Einsetzen des Kühlgehäuses](file:///C:/data/systems/wsr5400/ge/sm/html/shroud.htm#wp1180203)).

**HINWEIS:** Betreiben Sie den Computer niemals mit abgenommenem Speicherkühlgehäuse. Eine Uberhitzung kann schnell eintreten, was zur<br>Abschaltung des Computers und zu einem entsprechenden Datenverlust führen kann.

## <span id="page-28-0"></span> **Optisches Laufwerk Dell Precision™ R5400 Service-Handbuch**

- 
- **Entfernen des optischen Laufwerks Installieren des optischen Laufwerks** 
	-
- VORSICHT: Nur ausgebildete Servicetechniker sind zum Entfernen der Computerabdeckung und zum Zugriff auf die Komponenten im<br>Computerinneren befugt. Bevor Sie Arbeiten im Inneren des Computers ausführen, lesen Sie zunächst **dazugehörigen Homepage unter www.dell.com/regulatory\_compliance.**

Ein optisches Laufwerk wird auf einem Auflagefach installiert, das in die Frontblende eingeschoben und über ein SATA-Datenkabel und eine Netzkabelanordnung an die Systemplatine angeschlossen wird.

# <span id="page-28-1"></span>**Entfernen des optischen Laufwerks**

- 1. Folgen Sie den Anweisungen in [Vor der Arbeit an Komponenten im Inneren des Computers](file:///C:/data/systems/wsr5400/ge/sm/html/before.htm#wp1180129).
- 2. Trennen Sie das SATA-Datenkabel des optischen Laufwerks.

**ANMERKUNG:** Entfernen Sie das SATA-Datenkabel, bevor Sie das Netzkabel abziehen. So können Sie den Netzkabelanschluss leichter fassen, ohne Zug auf das Netzkabel auszuüben.

**HINWEIS:** Stellen Sie sicher, dass Sie beim Abziehen des Netzkabels nur den Kabelanschluss anfassen. Wenn Sie an dem Kabel ziehen, kann dies zu<br>**Beschädigungen führen.** 

- 3. Trennen Sie das Netzkabel von der Rückseite des Festplattenlaufwerks.
- 4. Heben Sie die blaue Freigabelasche des Auflagefachs an und schieben Sie das Auflagefach durch die Vorderseite des Computers.

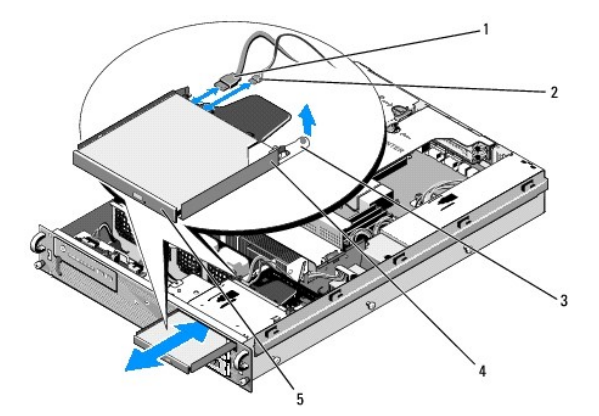

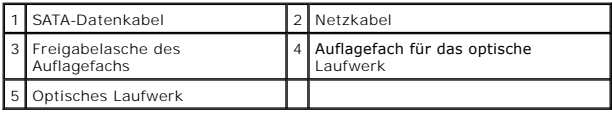

# <span id="page-28-2"></span>**Installieren des optischen Laufwerks**

- 1. Schieben Sie das Auflagefach von der Computervorderseite aus in den Schacht für das optische Laufwerk, bis das Auflagefach einrastet.
- 2. Verbinden Sie das SATA-Datenkabel des optischen Laufwerks und das Netzkabel mit den Anschlüssen auf der Rückseite des Laufwerks.

## <span id="page-30-0"></span> **Leistungsverteilungseinheit Dell Precision™ R5400 Service-Handbuch**

- $\bullet$  Entfernen der Leistungsverteilungseinheit
- **Einsetzen der Leistungsverteilungseinheit**
- VORSICHT: Nur ausgebildete Servicetechniker sind zum Entfernen der Computerabdeckung und zum Zugriff auf die Komponenten im<br>Computerinneren befugt. Bevor Sie Arbeiten im Inneren des Computers ausführen, lesen Sie zunächst

# <span id="page-30-1"></span>**Entfernen der Leistungsverteilungseinheit**

- 1. Folgen Sie den Anweisungen in [Vor der Arbeit an Komponenten im Inneren des Computers](file:///C:/data/systems/wsr5400/ge/sm/html/before.htm#wp1180129).
- **HINWEIS:** Ziehen Sie beim Trennen des Anschlusses von der Rückseite des optischen Laufwerks nur am Anschluss und nicht am Stromkabel selbst.
- 2. Ziehen Sie den Netzkabelanschluss mit der Bezeichnung P9" von der Rückseite des optischen Laufwerks ab.
- 3. Ziehen Sie das bzw. die Netzkabel des Festplattenlaufwerks an den Anschlüssen mit der Bezeichnung P8" (oberes Festplattenlaufwerk) und P7" (unteres Festplattenlaufwerk, falls installiert) ab.

**ANMERKUNG:** Ziehen Sie die Netzkabel nicht von der Rückseite der Festplatten ab, da dies zum Entfernen der Leistungsverteilungseinheit nicht erforderlich ist.

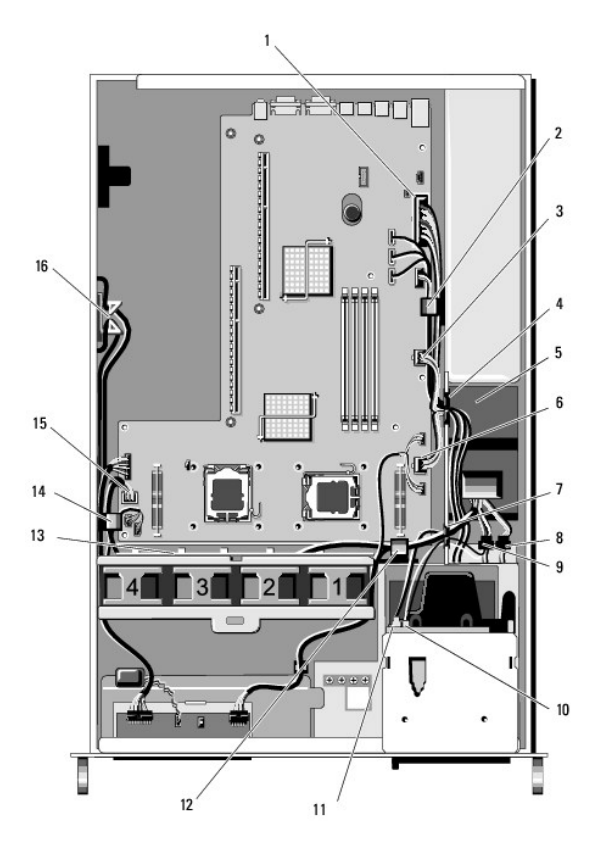

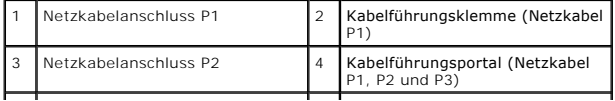

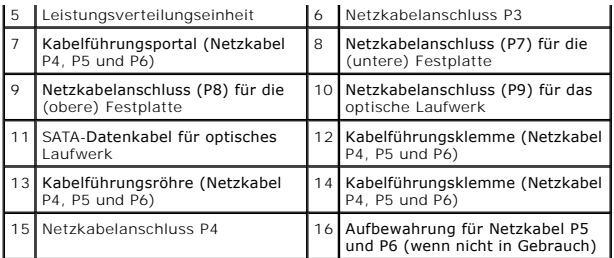

4. Lösen Sie das Netzteil und schieben Sie es aus dem Netzteilschacht heraus (siehe [Entfernen des Netzteils\)](file:///C:/data/systems/wsr5400/ge/sm/html/psupply.htm#wp1180118).

5. Entfernen Sie beide Erweiterungskartenträger (siehe <u>[Entfernen eines Erweiterungskartenträgers](file:///C:/data/systems/wsr5400/ge/sm/html/cardcage.htm#wp1180224)</u>). Stellen Sie sicher, dass Sie die Netzkabelanschlüsse<br>mit der Bezeichnung P5" und P6" von allen in den Kartenträgern insta

**ANMERKUNG:** Wenn die Netzkabel P5 und P6 nicht an Erweiterungskarten angeschlossen sind, stellen Sie sicher, dass Sie sie aus dem Aufbewahrungsfach in der Seitenwand des Gehäuses lösen.

- 6. Entfernen Sie die Mittelstütze (siehe [Entfernen der Mittelstütze](file:///C:/data/systems/wsr5400/ge/sm/html/brace.htm#wp1180117)).
- 7. Entfernen Sie das Kühlgehäuse (siehe [Entfernen des Kühlgehäuses](file:///C:/data/systems/wsr5400/ge/sm/html/shroud.htm#wp1180740)).
- 8. Ziehen Sie die Netzkabelanschlüsse mit der Bezeichnung P1", P2", P3" und P4" von der Systemplatine ab.
- 9. Lösen Sie die drei unverlierbaren Schrauben an der Leistungsverteilungseinheit, mit denen diese an der Unterseite des Gehäuses befestigt ist.
- .0. Lösen Sie beim Herausheben der Leistungsverteilungseinheit aus dem Gehäuse die Stromversorgungskabel aus den Kabelklemmen,<br>Kabelführungsröhren und Kabelführungsportalen am Gehäuse, indem Sie die Kabel behutsam hinter d

**ANMERKUNG:** Jedes Portal verfügt über eine Scharnierklappe, mit der die Öffnung auf und zu gemacht werden kann.

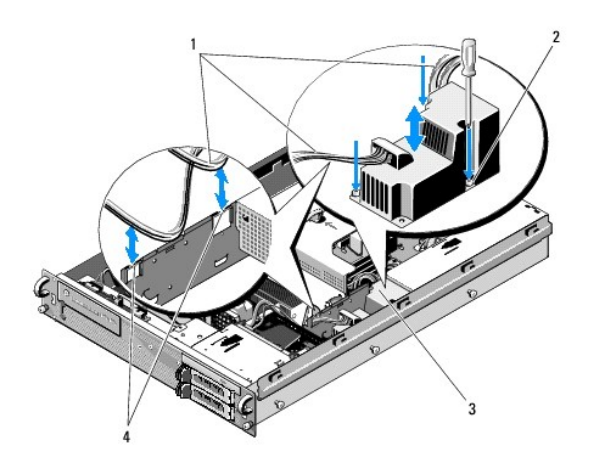

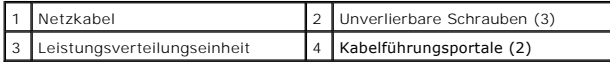

# <span id="page-31-0"></span>**Einsetzen der Leistungsverteilungseinheit**

 $\triangle$ VORSICHT: Nur ausgebildete Servicetechniker sind zum Entfernen der Computerabdeckung und zum Zugriff auf die Komponenten im<br>Computerinneren befugt. Bevor Sie Arbeiten im Inneren des Computers ausführen, lesen Sie zunächst enthaltenen Sicherheitshinweise. Zusätzliche Informationen zur bestmöglichen Einhaltung der Sicherheitsrichtlinien entnehmen Sie der<br>Homepage zur Richtlinienkonformität unter www.dell.com/regulatory\_compliance.

1. Senken Sie die Leistungsverteilungseinheit auf die Schraubbohrungen an der Unterseite des Gehäuses herab und ziehen Sie die drei unverlierbaren Schrauben fest.

- 2. Schließen Sie das bzw. die Festplattennetzkabel wieder an den Netzkabelanschluss P8 (Festplatte im oberen Schacht) und den Anschluss P7 (Festplatte im unteren Schacht, falls installiert) an.
- 3. Schließen Sie den Netzkabelanschluss P9 für das optische Laufwerk wieder an der Rückseite des optischen Laufwerks an.
- 4. Stecken Sie die Anschlüsse P7 und P8 und die dazugehörigen Kabel in die Lücke zwischen Leistungsverteilungseinheit und Rückseite der Festplatten.
- 5. Verlegen Sie die Netzkabel für die Anschlüsse P1, P2 und P3 wieder im Kabelführungsportal neben der Leistungsverteilungseinheit.
- 6. Führen Sie das Netzkabel für Anschluss P1 in die Kabelführungsklemme neben dem Netzteilschacht.
- 7. Verlegen Sie die Netzkabel für die Anschlüsse P4, P5 und P6 wie folgt:
	- l im verbleibenden Kabelführungsportal
	- l in der Kabelführungsröhre neben den vier Lüftern, auf der Gehäuseunterseite
	- l in den Kabelführungsklemmen am Gehäuse an beiden Enden der Kabelführungsröhre.
- 8. Setzen Sie das Kühlgehäuse wieder ein (siehe [Einsetzen des Kühlgehäuses](file:///C:/data/systems/wsr5400/ge/sm/html/shroud.htm#wp1180203)).
- 9. Schließen Sie die Netzkabelanschlüsse mit der Bezeichnung P1", P2", P3" und P4" wieder an der Systemplatine an.
- 10. Führen Sie die Anschlüsse P5 und P6 (falls diese verwendet werden) durch die Kabelführungsöffnungen des äußeren Erweiterungskartenträgers und<br>schließen Sie das bzw. die Kabel wieder an evtl. installierte Erweiterungska

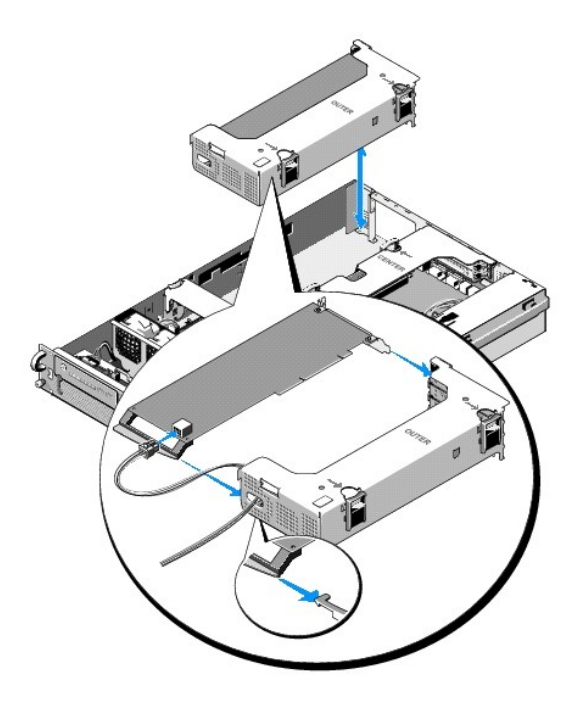

ANMERKUNG: Falls die Netzkabelanschlüsse P5 und P6 nicht verwendet werden, bewahren Sie sie in der dafür bereitgestellten Röhre an der<br>Gehäuseseite auf. Verlegen Sie die Kabel mithilfe der Kabelführung so, dass diese nicht

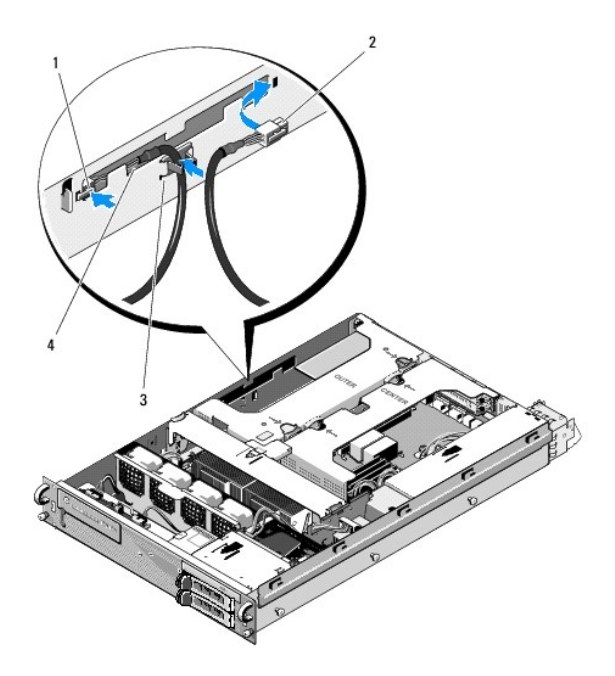

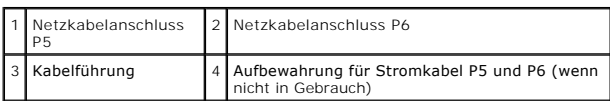

11. Bauen Sie zunächst den äußeren und danach den mittleren Erweiterungskartenträger wieder ein (siehe [Einsetzen eines Erweiterungskartenträgers](file:///C:/data/systems/wsr5400/ge/sm/html/cardcage.htm#wp1180151)).

12. Setzen Sie die Mittelstütze wieder ein (siehe [Einsetzen der Mittelstütze](file:///C:/data/systems/wsr5400/ge/sm/html/brace.htm#wp1180211)).

13. Bauen Sie das Netzteil wieder ein (siehe [Einsetzen des Netzteils\)](file:///C:/data/systems/wsr5400/ge/sm/html/psupply.htm#wp1180166).

# <span id="page-34-0"></span> **Prozessoren**

**Dell Precision™ R5400 Service-Handbuch** 

- **O** Entfernen eines Prozessors
- **O** Installieren eines Prozessors
- VORSICHT: Nur ausgebildete Servicetechniker sind zum Entfernen der Computerabdeckung und zum Zugriff auf die Komponenten im<br>Computerinneren befugt. Bevor Sie Arbeiten im Inneren des Computers ausführen, lesen Sie zunächst **Homepage zur Richtlinienkonformität unter www.dell.com/regulatory\_compliance.**

Ihr Computer bietet Platz für zwei Prozessoren. Sie können Prozessor-Upgrades durchführen, um zukünftige Verbesserungen bei der Geschwindigkeit und dem Funktionsumfang zu nutzen. Jeder Prozessor und der dazugehörige integrierte Cachespeicher sind in einem LGA-Paket (Land Grid Array) enthalten, das in einem ZIF-Sockel auf der Systemplatine installiert wird.

# <span id="page-34-1"></span>**Entfernen eines Prozessors**

- 1. Laden Sie vor dem Upgrade des Computers die aktuelle Version des System-BIOS von **support.dell.com** herunter.
- 2. Folgen Sie den Anweisungen in [Vor der Arbeit an Komponenten im Inneren des Computers](file:///C:/data/systems/wsr5400/ge/sm/html/before.htm#wp1180129).

**HINWEIS:** Beim Entfernen des Kühlkörpers kann der Prozessor am Kühlkörper anhaften und unbeabsichtigt aus dem Sockel gezogen werden. Der Kühlkörper sollte daher entfernt werden, solange der Prozessor noch warm ist.

**HINWEIS:** Nehmen Sie den Kühlkörper nur dann vom Prozessor ab, wenn Sie den Prozessor auch entfernen möchten. Der Kühlkörper verhindert eine Ο Überhitzung des Prozessors.

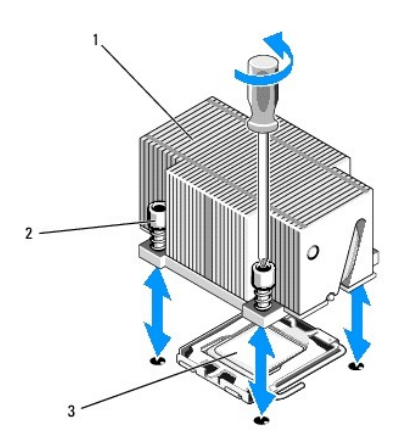

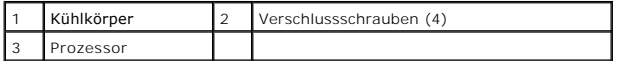

- 3. Warten Sie 30 Sekunden, bis der Kühlkörper und die Wärmeleitpaste ausreichend abgekühlt sind, sodass Sie den Kühlkörper vom Prozessor lösen können.
- 4. Falls sich der Kühlkörper nicht problemlos vom Prozessor lösen lässt, drehen Sie den Kühlkörper vorsichtig erst im Uhrzeigersinn und dann gegen den<br>Uhrzeigersinn, bis er sich vom Prozessor löst. Der Kühlkörper darf nich
- <span id="page-34-2"></span>5. Heben Sie den Kühlkörper vom Prozessor ab und legen Sie ihn zur Seite.
- 6. Drücken Sie nach unten und außen, um den Freigabehebel des Sockels zu lösen, und drehen Sie ihn um 90 Grad nach oben, bis der Prozessor vom Sockel gelöst ist.
- 7. Drehen Sie die Prozessorabdeckung nach oben und zur Seite.

<span id="page-35-1"></span>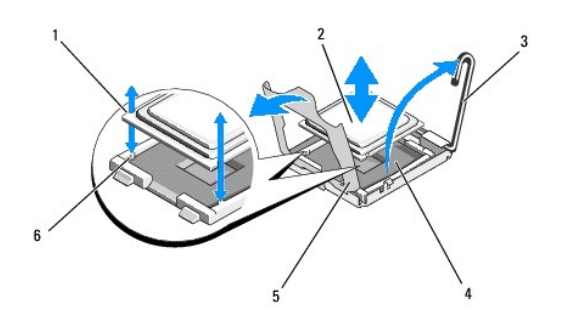

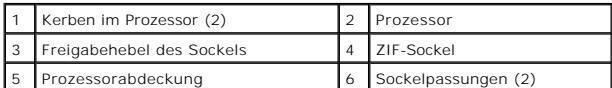

8. Heben Sie den Prozessor aus dem Sockel und belassen Sie den Hebel in senkrechter Position, damit der neue Prozessor in den Sockel eingepasst werden kann.

**HINWEIS:** Achten Sie darauf, keine Kontaktstifte am ZIF-Sockel zu verbiegen, wenn Sie den Prozessor entfernen. Durch ein Verbiegen der Kontaktstifte Θ kann die Systemplatine dauerhaft beschädigt werden.

# <span id="page-35-0"></span>**Installieren eines Prozessors**

- 1. Entnehmen Sie den neuen Prozessor der Verpackung.
- 2. Setzen Sie den Prozessor in den Sockel ein.

**HINWEIS:** Wenn der Prozessor falsch eingesetzt wird, kann dies beim Einschalten des Systems eine dauerhafte Beschädigung der Systemplatine oder des Prozessors zur Folge haben. Achten Sie beim Einsetzen des Prozessors im Sockel darauf, die Kontaktstifte im Sockel nicht zu verbiegen.

- a. Wenn Sie einen zweiten Prozessor in einem zuvor nicht besetzten Sockel installieren, entfernen Sie die schwarze Kunststoff- Sockelabdeckung von der Prozessorabdeckung.
- b. Falls der Freigabehebel am Prozessorsockel nicht senkrecht steht, bringen Sie ihn in diese Position.
- c. Richten Sie die ZIF-Passungen des Prozessors und des Sockels aufeinander aus und setzen Sie den Prozessor vorsichtig in den Sockel ein.

**HINWEIS:** Wenden Sie beim Einsetzen des Prozessors keine Kraft an. Wenn der Prozessor korrekt positioniert ist, lässt er sich leicht in den Sockel einsetzen.

- d. Senken Sie die Prozessorabdeckung herab.
- e. Wenn der Prozessor vollständig in den Sockel eingesetzt ist, drehen Sie den Freigabehebel des Sockels wieder nach unten, bis er einrastet und den Prozessor sichert.

**ANMERKUNG:** Wenn Sie keinen Austauschkühlkörper erhalten haben, verwenden Sie den in [Schritt 5](#page-34-2) entfernten Kühlkörper.

a. Wenn das Prozessor-Kit einen Kühlkörper mit bereits aufgetragener Wärmeleitpaste enthält, entfernen Sie die Schutzfolie von der Schicht mit Wärmeleitpaste auf der Unterseite des Kühlkörpers.

Wenn das Prozessor-Kit ohne Ersatzkühlkörper geliefert wurde, gehen Sie wie folgt vor:

- o Entfernen Sie die vorhandene Wärmeleitpaste mit einem sauberen, fusselfreien Tuch von dem in [Schritt 5](#page-34-2) ausgebauten Kühlkörper.
- o Öffnen Sie die im Prozessor-Kit enthaltene Portion Wärmeleitpaste und verteilen Sie die Wärmeleitpaste gleichmäßig auf der Oberseite des Prozessors.
- b. Setzen Sie den Kühlkörper auf den Prozessor.
- c. Ziehen Sie die Verschlussschrauben am Kühlkörper fest.

4. Setzen Sie die Computerabdeckung (siehe [Anbringen der Abdeckung](file:///C:/data/systems/wsr5400/ge/sm/html/cover.htm#wp1180134)) wieder ein und starten Sie den Computer neu.

Beim Startvorgang erkennt der Computer den neuen Prozessor und ändert automatisch die Systemkonfiguration im System-Setup-Programm.

- 5. Drücken Sie die Taste <F2>, um das System-Setup-Programm aufzurufen, und überprüfen Sie, ob die Prozessordaten mit der neuen<br>System-Sonifiguration übereinstimmen (Informationen über das Aufrufen und Verwenden des Syst
- 6. Führen Sie die Systemdiagnose aus, um sicherzustellen, dass der neue Prozessor korrekt funktioniert.

<sup>3.</sup> Bauen Sie den Kühlkörper ein.

Informationen zum Ausführen der Systemdiagnose erhalten Sie unter [Dell Diagnostics](file:///C:/data/systems/wsr5400/ge/sm/html/trouble.htm#wp1180962).

# <span id="page-37-0"></span> **Netzteil**

**Dell Precision™ R5400 Service-Handbuch** 

- **C**Entfernen des Netzteils
- Einsetzen des Netzteils
- VORSICHT: Nur ausgebildete Servicetechniker sind zum Entfernen der Computerabdeckung und zum Zugriff auf die Komponenten im<br>Computerinneren befugt. Bevor Sie Arbeiten im Inneren des Computers ausführen, lesen Sie zunächst

Ihr Computer unterstützt ein Netzteil mit 800 bis 900 W Nennleistungsabgabe.

# <span id="page-37-1"></span>**Entfernen des Netzteils**

- 1. Folgen Sie den Anweisungen in [Vor der Arbeit an Komponenten im Inneren des Computers](file:///C:/data/systems/wsr5400/ge/sm/html/before.htm#wp1180129).
- 2. Trennen Sie das Stromversorgungskabel vom Netzteil und entfernen Sie das Kabel von der Kabelhalteklammer.
- 3. Öffnen Sie an der Rückseite des Computers die Verriegelungsklammer auf der linken Seite des Netzteils, indem Sie diese nach rechts drücken. Drehen Sie den Netzteilgriff nach oben, bis das Netzteil vom Gehäuse gelöst ist.
- 4. Ziehen Sie das Netzteil gerade nach hinten aus dem Gehäuse.

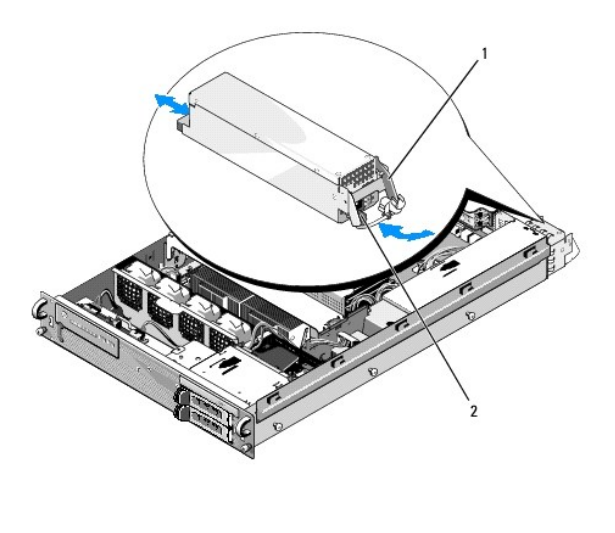

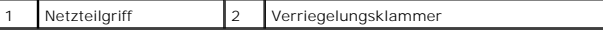

# <span id="page-37-2"></span>**Einsetzen des Netzteils**

- 1. Drehen Sie den Netzteilgriff nach oben und schieben Sie das neue Netzteil ins Gehäuse.
- 2. Drücken Sie den Griff herunter, bis er plan auf dem Netzteil aufliegt und die Verriegelungsklammer einrastet.

ANMERKUNG: Warten Sie nach dem Einbau einige Sekunden, damit der Computer das neue Netzteil erkennen und auf ordnungsgemäße Funktion<br>überprüfen kann. Die Statusanzeige des Netzteils wechselt zu grün, um anzuzeigen, dass da

## <span id="page-38-0"></span> **Remote-Access-Host-Karte (optional) Dell Precision™ R5400 Service-Handbuch**

- 
- **Installieren der Host-Karte**
- **C**Entfernen einer Host-Karte
- VORSICHT: Nur ausgebildete Servicetechniker sind zum Entfernen der Computerabdeckung und zum Zugriff auf die Komponenten im<br>Computerinneren befugt. Bevor Sie Arbeiten im Inneren des Computers ausführen, lesen Sie zunächst **Homepage zur Richtlinienkonformität unter www.dell.com/regulatory\_compliance.**

In diesem Abschnitt wird beschrieben, wie Sie die Host-Karte installieren bzw. entfernen und wieder einsetzen und wie Sie das zweiadrige Kabel anschließen,<br>das für die für Ihren Computer verfügbare Dell-Fernzugangslösung e

# <span id="page-38-1"></span>**Installieren der Host-Karte**

**ANMERKUNG:** Installieren Sie die Host-Karte nur im *mittleren* Erweiterungskartenträger.

- 1. Folgen Sie den Anweisungen in [Vor der Arbeit an Komponenten im Inneren des Computers](file:///C:/data/systems/wsr5400/ge/sm/html/before.htm#wp1180129).
- 2. Packen Sie die Host-Karte aus und bereiten Sie sie für den Einbau vor.

Anleitungen dazu finden Sie in der Dokumentation, die mit der Karte geliefert wurde.

- 3. Entfernen Sie den mittleren Erweiterungskartenträger (siehe [Entfernen eines Erweiterungskartenträgers](file:///C:/data/systems/wsr5400/ge/sm/html/cardcage.htm#wp1180224)).
- 4. Öffnen Sie den oberen Erweiterungskartenriegel und nehmen Sie das Abdeckblech ab.
- 5. Installieren Sie die Host-Karte:
	- c. Platzieren Sie die Host-Karte so, dass der Platinenstecker mit dem Erweiterungskartensteckplatz auf der Steckkarte ausgerichtet ist.
	- d. Drücken Sie den Platinenstecker fest in den Steckplatz auf der Steckkarte, bis die Karte vollständig eingesetzt ist.
	- e. Sobald die Karte fest im Steckplatz sitzt, schließen Sie den Erweiterungskartenriegel.

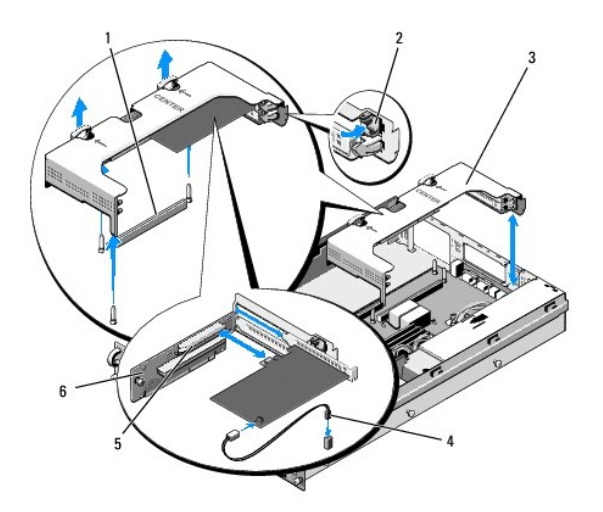

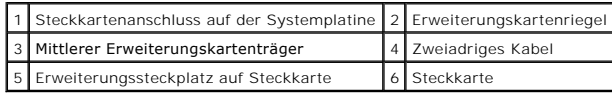

6. Schließen Sie das zweiadrige Kabel (im Lieferumfang des Host-Karten- Einbausatzes enthalten) an die Karte und die Systemplatine an.

7. Schließen Sie alle Erweiterungskartenkabel für bereits installierte Erweiterungskarten wieder an.

Weitere Informationen über die Kabelanschlüsse der Karte finden Sie in der Dokumentation zu der Karte.

# <span id="page-39-0"></span>**Entfernen einer Host-Karte**

- 1. Folgen Sie den Anweisungen in [Vor der Arbeit an Komponenten im Inneren des Computers](file:///C:/data/systems/wsr5400/ge/sm/html/before.htm#wp1180129).
- 2. Entfernen Sie den mittleren Erweiterungskartenträger (siehe [Entfernen eines Erweiterungskartenträgers](file:///C:/data/systems/wsr5400/ge/sm/html/cardcage.htm#wp1180224)).

**ANMERKUNG:** Vergessen Sie nicht, das zweiadrige Kabel von der Systemplatine zu trennen.

- 3. Lösen Sie die Erweiterungskarte:
	- a. Öffnen Sie den Erweiterungskartenriegel.
	- b. Fassen Sie die Erweiterungskarte an den oberen Ecken und ziehen Sie sie aus dem Erweiterungskartensteckplatz.
- 4. Wenn die Karte dauerhaft entfernt wird, montieren Sie ein Abdeckblech über der leeren Öffnung des Erweiterungssteckplatzes und schließen Sie den Erweiterungskartenriegel.

**ANMERKUN**G: Der Einbau eines Abdeckblechs über einem leeren Erweiterungssteckplatz ist erforderlich, um die FCC-Bestimmungen bezüglich der<br>Funkentstörung einzuhalten. Die Abdeckungen halten auch Staub und Schmutz vom Comp

# <span id="page-40-0"></span> **Steckkarte für Erweiterungskarten**

**Dell Precision™ R5400 Service-Handbuch** 

- **Entfernen der mittleren Steckkarte**
- **Einsetzen der mittleren Steckkarte**
- VORSICHT: Nur ausgebildete Servicetechniker sind zum Entfernen der Computerabdeckung und zum Zugriff auf die Komponenten im<br>Computerinneren befugt. Bevor Sie Arbeiten im Inneren des Computers ausführen, lesen Sie zunächst **Homepage zur Richtlinienkonformität unter www.dell.com/regulatory\_compliance.**

**ANMERKUNG:** Die Steckkarte kann nicht im äußeren, sondern nur im mittleren Erweiterungskartenträger ausgetauscht werden.

# <span id="page-40-1"></span>**Entfernen der mittleren Steckkarte**

- 1. Folgen Sie den Anweisungen in [Vor der Arbeit an Komponenten im Inneren des Computers](file:///C:/data/systems/wsr5400/ge/sm/html/before.htm#wp1180129).
- 2. Nehmen Sie den mittleren Erweiterungskartenträger aus dem Computer heraus (siehe [Entfernen eines Erweiterungskartenträgers](file:///C:/data/systems/wsr5400/ge/sm/html/cardcage.htm#wp1180224)).
- <span id="page-40-3"></span>3. Entfernen Sie alle Erweiterungskarten aus der Steckkarte für Erweiterungskarten (siehe [Entfernen einer Erweiterungskarte\)](file:///C:/data/systems/wsr5400/ge/sm/html/cards.htm#wp1180247).
- 4. Heben Sie den blauen federbelasteten Freigabehebel an, und schieben Sie gleichzeitig die Steckkarte horizontal von dem Ende des<br>Erweiterungskartenträgers mit den Riegeln weg, bis die Steckkarte aus den fünf Führungshake

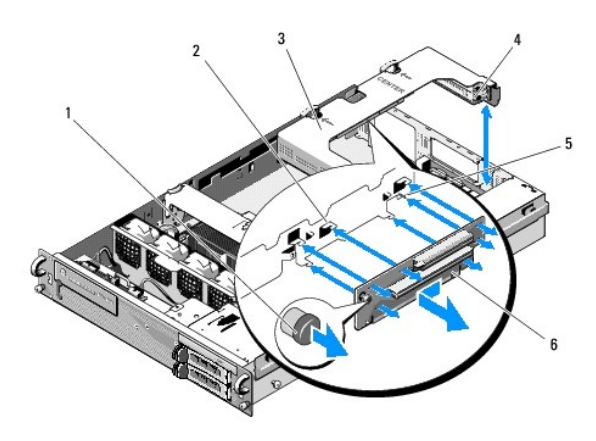

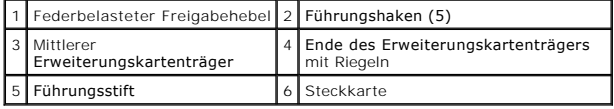

# <span id="page-40-2"></span>**Einsetzen der mittleren Steckkarte**

- 1. Halten Sie die Steckkarte am Freigabehebel und platzieren Sie die Karte so, dass der Führungsstift in der vorgesehenen Öffnung auf der Karte sitzt.
- 2. Schieben Sie die Karte mit angehobenem Freigabehebel in Richtung Erweiterungskartenriegel, bis die Führungshaken und der Freigabehebel fest einrasten.
- 3. Bringen Sie alle Erweiterungskarten wieder an, die Sie in [Schritt 3](#page-40-3) im Abschnitt [Entfernen der mittleren Steckkarte](#page-40-1) entfernt haben.

## <span id="page-41-0"></span> **Kühlgehäuse**

**Dell Precision™ R5400 Service-Handbuch** 

- **Entfernen des Kühlgehäuses**
- Einsetzen des Kühlgehäuses
- VORSICHT: Nur ausgebildete Servicetechniker sind zum Entfernen der Computerabdeckung und zum Zugriff auf die Komponenten im<br>Computerinneren befugt. Bevor Sie Arbeiten im Inneren des Computers ausführen, lesen Sie zunächst **Homepage zur Richtlinienkonformität unter www.dell.com/regulatory\_compliance.**
- VORSICHT: Die DIMM-Module bleiben auch nach dem Ausschalten des Computers eine Zeitlang auf hoher Temperatur. Lassen Sie die DIMM-<br>**Module ausreichend lange abkühlen, bevor Sie sie anfassen.**
- $\bullet$ **HINWEIS:** Betreiben Sie den Computer niemals mit abgenommenem Speicherkühlgehäuse. Eine Uberhitzung kann schnell eintreten, was zur<br>Abschaltung des Computers und zu einem entsprechenden Datenverlust führen kann.

Das Kühlgehäuse lenkt einen Luftstrom über die Speichermodule (DIMMs).

# <span id="page-41-1"></span>**Entfernen des Kühlgehäuses**

- 1. Folgen Sie den Anweisungen in [Vor der Arbeit an Komponenten im Inneren des Computers](file:///C:/data/systems/wsr5400/ge/sm/html/before.htm#wp1180129).
- 2. Entfernen Sie die Mittelstütze (siehe [Entfernen der Mittelstütze](file:///C:/data/systems/wsr5400/ge/sm/html/brace.htm#wp1180117)).
- 3. Entfernen Sie den mittleren Erweiterungskartenträger (siehe [Entfernen eines Erweiterungskartenträgers](file:///C:/data/systems/wsr5400/ge/sm/html/cardcage.htm#wp1180224)).
- 4. Heben Sie das Kühlgehäuse nach oben aus dem Gehäuse heraus.

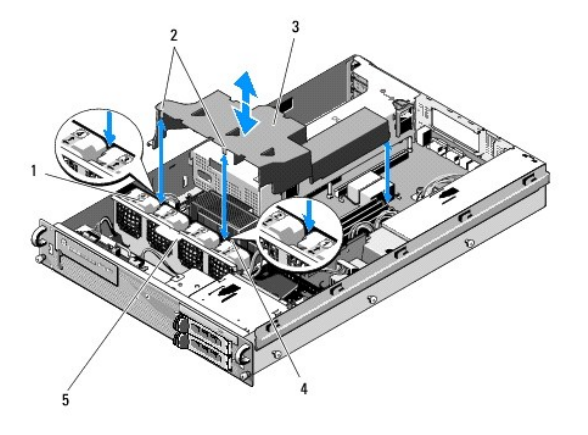

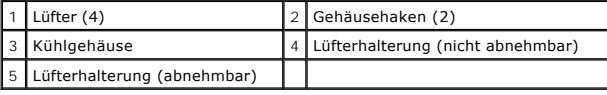

# <span id="page-41-2"></span>**Einsetzen des Kühlgehäuses**

1. Richten Sie das Kühlgehäuse so über dem Computer aus, dass die Haken nach der Installation über der Lüfterhalterung hängen.

**ANMERKUNG: Die Lüfter sind mit den Ziffern 1, 2, 3 und 4 gekennzeichnet.** 

2. Senken Sie das Kühlgehäuse gerade in den Computer herab, wobei sich ein Haken in der Mitte zwischen Lüfter 1 und Lüfter 2 befinden muss und der andere Haken zwischen Lüfter 3 und Lüfter 4.

# <span id="page-43-0"></span> **Lautsprecher**

**Dell Precision™ R5400 Service-Handbuch** 

- **Entfernen der Lautsprecher**
- **Einsetzen des Lautsprechers**
- VORSICHT: Nur ausgebildete Servicetechniker sind zum Entfernen der Computerabdeckung und zum Zugriff auf die Komponenten im<br>Computerinneren befugt. Bevor Sie Arbeiten im Inneren des Computers ausführen, lesen Sie zunächst

# <span id="page-43-1"></span>**Entfernen der Lautsprecher**

- 1. Folgen Sie den Anweisungen in [Vor der Arbeit an Komponenten im Inneren des Computers](file:///C:/data/systems/wsr5400/ge/sm/html/before.htm#wp1180129).
- 2. Trennen Sie das Lautsprecherkabel von der Bedienfeldplatine.
- **HINWEIS:** Ziehen Sie an dem Anschluss, um die Kabelverbindung zu trennen. Ziehen Sie nicht am Kabel, um den Stecker zu lösen. Andernfalls kann das Kabel beschädigt werden.

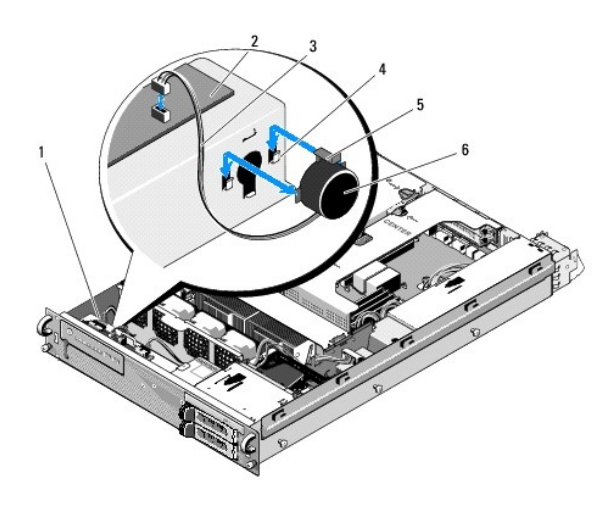

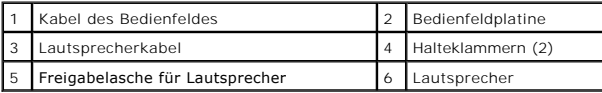

- 3. Um Zugang zum Lautsprecher zu erhalten, trennen Sie das Bedienfeldkabel von der Bedienfeldplatine.
- 4. Drücken Sie nach hinten auf die Freigabelasche des Lautsprechers, sodass Sie diesen nach oben aus dem Gehäuse herausschieben können.

# <span id="page-43-2"></span>**Einsetzen des Lautsprechers**

- 1. Schieben Sie den Lautsprecher in die Halteklammern, bis die Freigabelasche einrastet.
- 2. Schließen Sie das Lautsprecherkabel an die Bedienfeldplatine an.
- 3. Verbinden Sie das Bedienfeldkabel mit der Bedienfeldplatine.

# <span id="page-45-0"></span> **Systemplatine**

**Dell Precision™ R5400 Service-Handbuch** 

- **Entfernen der Systemplatine**
- **Installation der Systemplatine**
- VORSICHT: Nur ausgebildete Servicetechniker sind zum Entfernen der Computerabdeckung und zum Zugriff auf die Komponenten im<br>Computerinneren befugt. Bevor Sie Arbeiten im Inneren des Computers ausführen, lesen Sie zunächst

# <span id="page-45-1"></span>**Entfernen der Systemplatine**

- 1. Folgen Sie den Anweisungen in [Vor der Arbeit an Komponenten im Inneren des Computers](file:///C:/data/systems/wsr5400/ge/sm/html/before.htm#wp1180129).
- 2. Entfernen Sie das Stromversorgungskabel vom Netzteil an der Rückseite des Computers.
- 3. Entfernen Sie beide Erweiterungskartenträger (siehe <u>[Entfernen eines Erweiterungskartenträgers](file:///C:/data/systems/wsr5400/ge/sm/html/cardcage.htm#wp1180224)</u>). Stellen Sie sicher, dass Sie die Netzkabel mit der<br>Bezeichnung P5" und P6" von allen in den Kartenträgern installierten E
- 4. Entfernen Sie die Mittelstütze (siehe [Entfernen der Mittelstütze](file:///C:/data/systems/wsr5400/ge/sm/html/brace.htm#wp1180117)).
- 5. Entfernen Sie das Kühlgehäuse (siehe [Entfernen des Kühlgehäuses](file:///C:/data/systems/wsr5400/ge/sm/html/shroud.htm#wp1180740)).
- 6. Ziehen Sie die Netzkabel mit der Bezeichnung P1", P2", P3" und P4" von der Systemplatine ab.

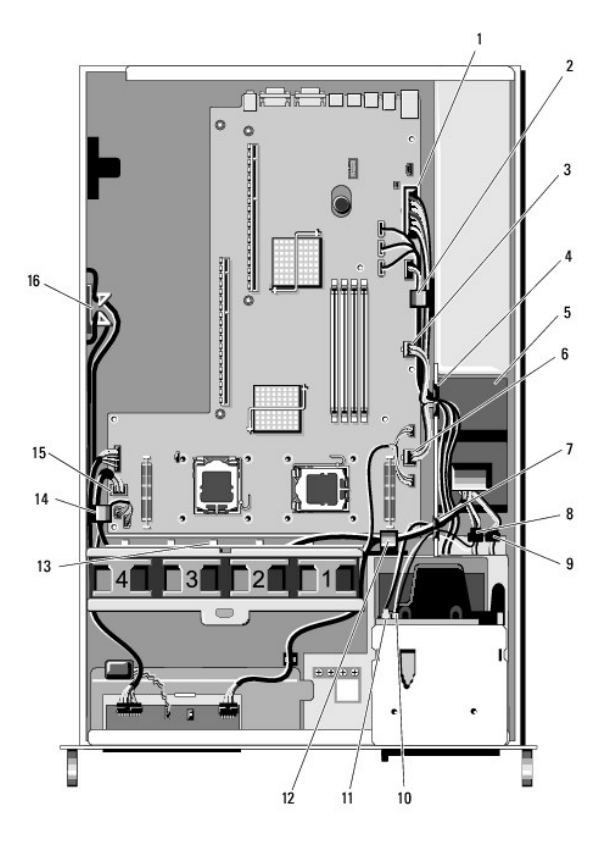

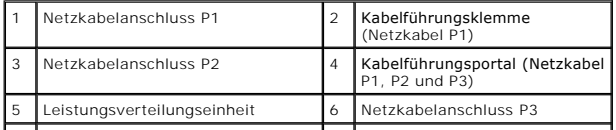

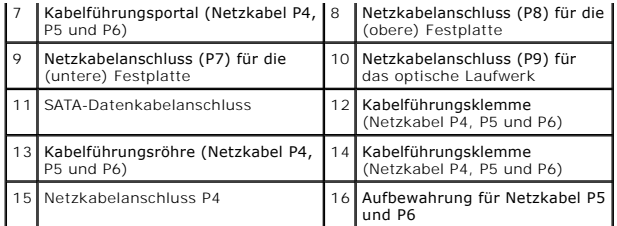

- VORSICHT: Die DIMM-Module bleiben auch nach dem Ausschalten des Computers eine Zeitlang auf hoher Temperatur. Lassen Sie die DIMM-<br>**Module ausreichend lange abkühlen, bevor Sie sie anfassen. Fassen Sie die DIMM**-Module an
- 7. Entfernen Sie die Speichermodule (siehe [Entfernen von Speichermodulen](file:///C:/data/systems/wsr5400/ge/sm/html/memory.htm#wp1180388)).

**ANMERKUNG:** Notieren Sie sich beim Entfernen der Speichermodule, in welchen Sockeln sie installiert waren, damit Sie sie an der korrekten Position wieder einsetzen können.

- 8. Entfernen Sie den bzw. die Kühlkörper und Prozessor(en) (siehe [Entfernen eines Prozessors\)](file:///C:/data/systems/wsr5400/ge/sm/html/processr.htm#wp1180120).
- 9. Trennen Sie das Bedienfeldkabel von der Systemplatine.
- 10. Trennen Sie die vier Lüfteranschlüsse von der Systemplatine.
- 11. Trennen Sie den vorderen USB-Kabelanschluss von der Systemplatine.
- 12. Trennen Sie die SATA\_0-, SATA\_1- und SATA\_2-Datenkabelanschlüsse von der Systemplatine.

## 13. Entfernen Sie die Systemplatine:

- a. Ziehen Sie den Freigabehebel für das Auflagefach der Systemplatine nach oben.
- b. Während Sie den Freigabehebel nach oben ziehen, schieben Sie das Auflagefach der Systemplatine mithilfe der Metallhalterung bzw. des Metallgriffs in Richtung Gehäusevorderseite.
- c. Heben Sie das Auflagefach der Systemplatine in einem Winkel von 45 Grad an, während Sie es vom Netzteilschacht weg schieben, und entfernen Sie es aus dem Gehäuse.

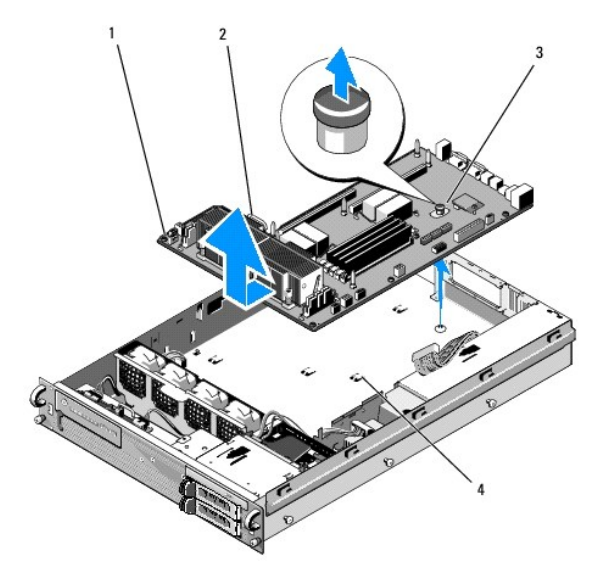

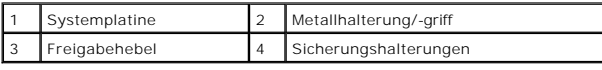

# <span id="page-47-0"></span>**Installation der Systemplatine**

- $\triangle$ VORSICHT: Nur geschulte Servicetechniker sind zum Entfernen der Computerabdeckung und zum Zugriff auf die Komponenten im<br>Computerinneren befugt. Bevor Sie Arbeiten im Inneren des Computers ausführen, lesen Sie zunächst die enthaltenen Sicherheitshinweise. Zusätzliche Informationen zur bestmöglichen Einhaltung der Sicherheitsrichtlinien entnehmen Sie der<br>Homepage zur Richtlinienkonformität unter www.dell.com/regulatory\_compliance.
- 1. Halten Sie die Systemplatine an dem blauen Freigabehebel und der Metallhalterung bzw. dem Metallgriff und senken Sie das Auflagefach der Systemplatine in einem Winkel von 45 Grad in das Gehäuse ab, bis es flach auf der Gehäuseunterseite sitzt.
- 2. Stellen Sie sicher, dass alle neun Sicherungshalterungen des Systemplatinenauflagefachs vollständig in die neun Sicherungsschlitze der Systemplatine auf der Gehäuseunterseite eingesetzt werden.
- 3. Schieben Sie das Auflagefach der Systemplatine in Richtung Gehäuserückseite, bis der Gegenstößel des Freigabehebels einrastet.
- 4. Setzen Sie den bzw. die Kühlkörper und Prozessor(en) wieder ein (siehe [Installieren eines Prozessors\)](file:///C:/data/systems/wsr5400/ge/sm/html/processr.htm#wp1180286).
- 5. Setzen Sie die Speichermodule wieder ein (siehe [Installieren von Speichermodulen\)](file:///C:/data/systems/wsr5400/ge/sm/html/memory.htm#wp1180243).
- 6. Verbinden Sie das Bedienfeldkabel wieder mit der Systemplatine.
- 7. Verbinden Sie die vier Lüfteranschlüsse wieder mit der Systemplatine.
- 8. Verbinden Sie den vorderen USB-Kabelanschluss wieder mit der Systemplatine.
- 9. Verbinden Sie die SATA\_0-, SATA\_1- und SATA\_2-Datenanschlüsse wieder mit der Systemplatine.
- 10. Verbinden Sie die Netzkabel mit der Bezeichnung P1", P2", P3" und P4" wieder mit der Systemplatine.
- 11. Setzen Sie das Kühlgehäuse wieder ein (siehe [Einsetzen des Kühlgehäuses](file:///C:/data/systems/wsr5400/ge/sm/html/shroud.htm#wp1180203)).
- 12. Setzen Sie die Erweiterungskartenträger wieder ein (siehe [Einsetzen eines Erweiterungskartenträgers](file:///C:/data/systems/wsr5400/ge/sm/html/cardcage.htm#wp1180151)).
- 13. Setzen Sie die Mittelstütze wieder ein (siehe [Einsetzen der Mittelstütze](file:///C:/data/systems/wsr5400/ge/sm/html/brace.htm#wp1180211)).
- 14. Setzen Sie die Computerabdeckung wieder auf (siehe [Anbringen der Abdeckung\)](file:///C:/data/systems/wsr5400/ge/sm/html/cover.htm#wp1180134).

## **Dell Precision™ R5400 Service-Handbuch**

**ANMERKUNG:** Eine ANMERKUNG macht auf wichtige Informationen aufmerksam, mit denen Sie das System besser einsetzen können.

O **HINWEIS:** Ein HINWEIS warnt vor möglichen Beschädigungen der Hardware oder vor Datenverlust und zeigt auf, wie derartige Probleme vermieden werden können.

**VORSICHT: Mit VORSICHT wird auf eine potenziell gefährliche Situation hingewiesen, die zu Sachschäden, Verletzungen oder zum Tod führen könnte.**

Wenn Sie einen Dell™-Computer der N-Serie besitzen, trifft keine der Referenzen in diesem Dokument auf die Microsoft ® Windows®-Betriebssysteme zu.

## **Irrtümer und technische Änderungen vorbehalten. © 2008 Dell Inc. Alle Rechte vorbehalten.**

Die Vervielfältigung oder Wiedergabe dieser Materialien in jeglicher Weise ohne vorherige schriftliche Genehmigung von Dell Inc. ist strengstens untersagt.

In diesem Text verwendete Marken: Dell, das DELL-Logo, Inspiron, Dell Precision, DellConnect, Dimension, OptiPlex, Latitude, PowerEdge, PowerVault, PowerApp, Dell OpenManage und das<br>YOURS IS HERE-Logo sind Marken der Deil

Alle anderen in dieser Dokumentation genannten und Handelsbezeichnungen sind Eigentum der jeweiligen Hersteller und Firmen. Dell Inc. erhebt keinen Anspruch auf<br>Besitzrechte an Marken und Handelsbezeichnungen mit Ausnahme

Juni 2008 Rev. A00

# <span id="page-49-0"></span> **Fehlerbehebung**

**Dell Precision™ R5400 Service-Handbuch** 

- **O** Tools
- $\bullet$  Dell Dia
- **O** Fehlerbehebung
- **O** Technischer Aktualisierungsservice von Dell
- VORSICHT: Nur ausgebildete Servicetechniker sind zum Entfernen der Computerabdeckung und zum Zugriff auf die Komponenten im<br>Computerinneren befugt. Bevor Sie Arbeiten im Inneren des Computers ausführen, lesen Sie zunächst enthaltenen Sicherheitshinweise. Zusätzliche Informationen zur bestmöglichen Einhaltung der Sicherheitsrichtlinien finden Sie auf der Homepage<br>zur Richtlinienkonformität unter www.dell.com/regulatory\_compliance.

**VORSICHT: Ziehen Sie das Computernetzkabel stets aus der Steckdose, bevor Sie die Abdeckung öffnen.**

## <span id="page-49-1"></span>**Tools**

## **Betriebsanzeige**

Die Betriebsanzeige an der Vorderseite des Computers blinkt oder leuchtet stetig, um verschiedene Betriebszustände anzuzeigen:

- 1 Wenn die Betriebsanzeige grün leuchtet und der Computer nicht reagiert, lesen Sie den Abschnitt unter [Diagnoseanzeigen.](#page-49-2)
- l Wenn die Betriebsanzeige mit grünem Licht blinkt, befindet sich der Computer im Standby- bzw. im Energiesparmodus. Drücken Sie eine Taste auf der Tastatur, bewegen Sie die Maus oder drücken Sie den Netzschalter, um den normalen Betrieb wieder aufzunehmen.
- l Wenn die Betriebsanzeige nicht leuchtet oder blinkt, ist der Computer entweder ausgeschaltet oder wird nicht mit Strom versorgt.
	- ¡ Schließen Sie das Netzkabel wieder am Netzanschluss an der Rückseite des Computers und an der Stromversorgung an.
	- o Wenn der Computer an eine Steckerleiste angeschlossen ist, vergewissern Sie sich, dass die Steckerleiste an eine Steckdose angeschlossen und<br>eingeschaltet ist.
	- ¡ Entfernen Sie Überspannungsschutz-Zwischenstecker, Steckdosenleisten und Verlängerungskabel, um festzustellen, ob sich der Computer richtig einschalten lässt.
	- ¡ Stellen Sie sicher, dass an der Steckdose Spannung anliegt, indem Sie probeweise ein anderes Gerät anschließen, beispielsweise eine Lampe.
	- o Stellen Sie sicher, dass das Hauptnetzkabel und das Kabel der Frontblende fest mit der [Systemplatine](file:///C:/data/systems/wsr5400/ge/sm/html/sysboard.htm#wp1181279) verbunden sind (siehe Systemplatine).
- l Wenn die Betriebsanzeige stetig gelb leuchtet, besteht möglicherweise ein Problem mit einer Fehlfunktion eines Gerätes oder ein Gerät ist nicht ordnungsgemäß installiert.
	- ¡ Entfernen Sie die Speichermodule und installieren Sie sie anschließend neu (siehe [Systemspeicher](file:///C:/data/systems/wsr5400/ge/sm/html/memory.htm#wp1181155)).
	- o Entfernen Sie alle Karten und installieren Sie sie anschließend neu (siehe [Erweiterungskarten](file:///C:/data/systems/wsr5400/ge/sm/html/cards.htm#wp1182942)).
- l Beseitigen Sie Störungsquellen. Mögliche Ursachen von Störungen:
	- ¡ Netz-, Tastatur- und Mausverlängerungskabel
	- ¡ Zu viele Geräte an einer Steckdosenleiste
	- ¡ Mehrere Steckdosenleisten an einer Steckdose

## <span id="page-49-2"></span>**Diagnoseanzeigen**

VORSICHT: Bevor Sie Arbeiten im Inneren des Computers ausführen, lesen Sie zunächst die im Lieferumfang des Computers enthaltenen<br>Sicherheitshinweise. Zusätzliche Informationen zur bestmöglichen Einhaltung der Sicherheitsr **Richtlinienkonformität unter www.dell.com/regulatory\_compliance.**

Um die Fehlerbehebung zu erleichtern, ist die Frontblende des Computers mit vier Anzeigen ausgestattet, die mit den Ziffern 1, 2, 3 und 4 gekennzeichnet<br>sind. Wenn der Computer gestartet wird, blinken die Anzeigen und werd

**ANMERKUNG:** Nach dem Abschluss des POST-Vorgangs (PC-Selbsttest beim Einschalten) erlöschen alle Anzeigen, bevor das Betriebssystem gestartet wird.

## **Diagnose-Leuchtcodes während des POST-Vorgangs**

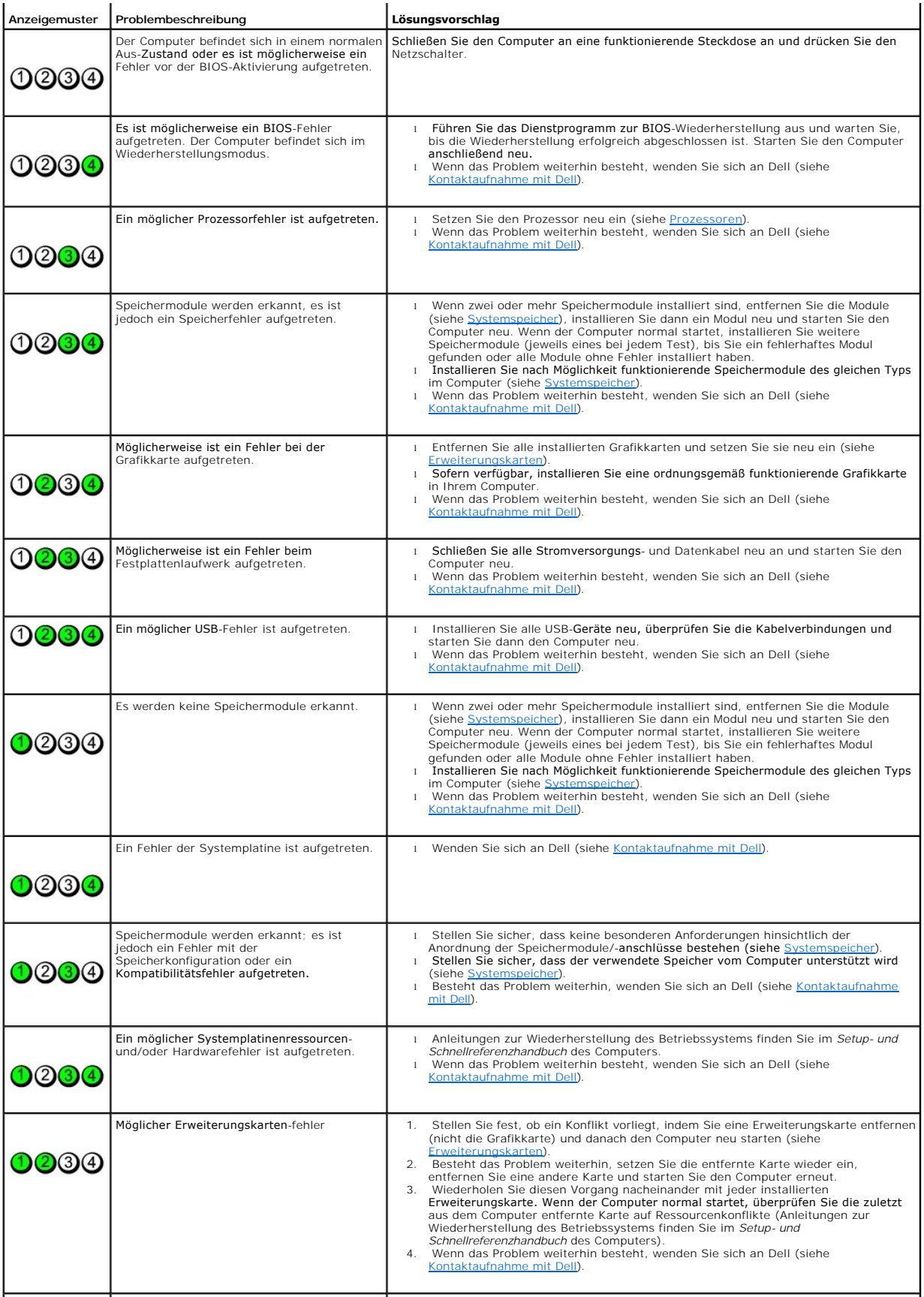

Ein anderes Problem ist aufgetreten. l Stellen Sie sicher, dass alle Festplatten- und CD-/DVD-Laufwerkkabel

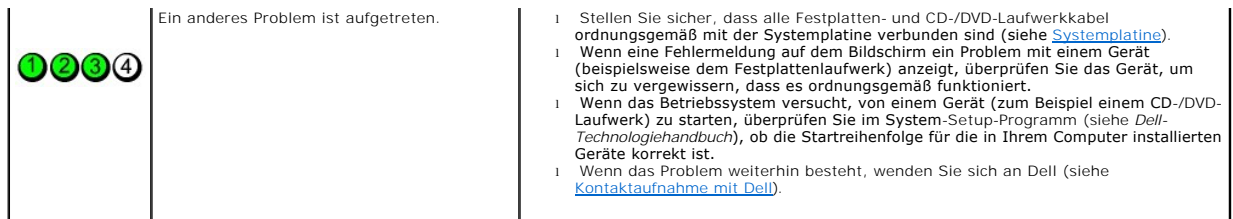

# **Signaltoncodes**

Während des Startvorgangs gibt der Computer möglicherweise eine Folge von Signaltönen aus, wenn auf dem Bildschirm keine Fehlermeldungen oder<br>Probleme angezeigt werden können. Ein möglicher Signaltoncode besteht zum Beispi

Wenn der Computer während des Startvorgangs eine Folge von Signaltönen ausgibt:

- 1. Notieren Sie den Signaltoncode.
- 2. Führen Sie das Programm [Dell Diagnostics](#page-52-1) aus, um das Problem genauer zu identifizieren (siehe Dell Diagnostics).

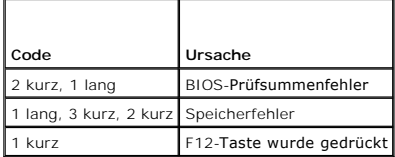

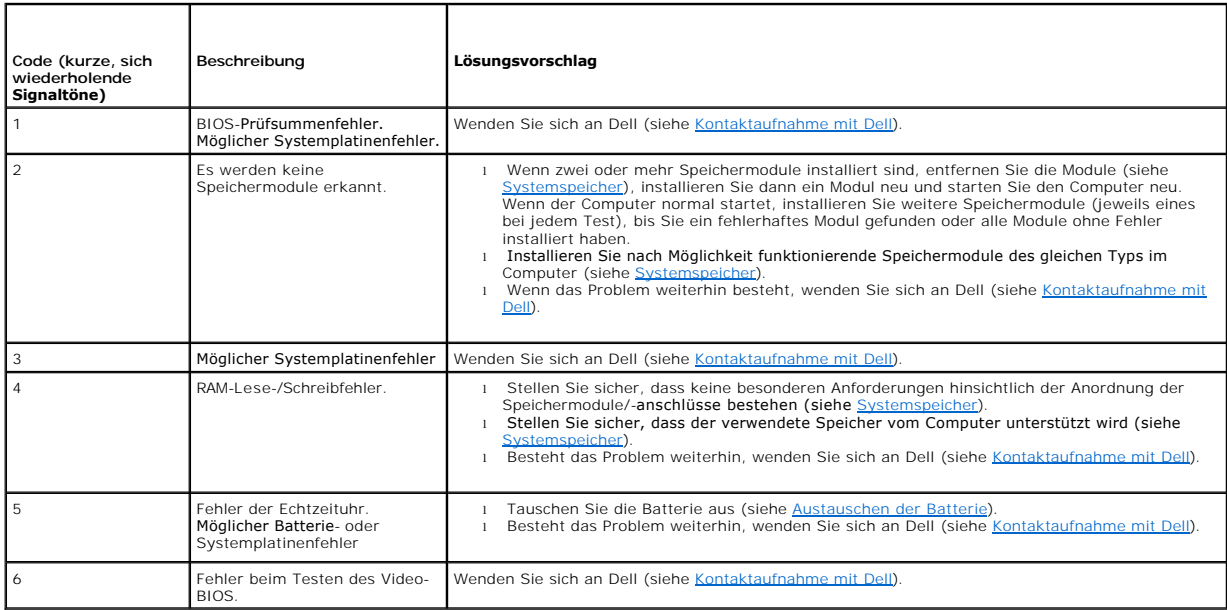

## **Systemmeldungen**

**ANMERKUN**G: Wenn eine angezeigte Meldung in der folgenden Tabelle nicht aufgeführt ist, lesen Sie in der Dokumentation zu dem Betriebssystem oder<br>Programm nach, das beim Auftreten der Störung ausgeführt wurde.

Alert! Previous attempts at booting this system have failed at checkpoint [nnnn] (Achtung! Frühere Versuche beim Starten des Systems sind am<br>Prüfpunkt [nnnn] fehlgeschlagen). For help in resolving this problem, please note

<span id="page-52-0"></span>CMOS checksum error (CMOS-**Prüfsummenfehler) —** Possible motherboard failure or RTC battery low. (Möglicher Fehler der Hauptplatine oder geringe<br>Ladung der Batterie für die Echtzeituhr.) Tauschen Sie die Batterie aus (weit Dell).

**CPU fan failure (CPU-Lüfterfehler) —** Ausfall des Prozessorlüfters. Tauschen Sie den Prozessorlüfter aus (siehe [Prozessoren](file:///C:/data/systems/wsr5400/ge/sm/html/processr.htm#wp1181678)).

Hard-disk drive failure (Festplattenlaufwerkfehler) - Möglicher Festplattenfehler beim Festplatten-Boottest (weitere Informationen unter Kontaktaufnahr mit Dell).

Keyboard failure (Tastaturfehler) - Tastaturfehler oder instabile Tastaturkabelverbindung (weitere Informationen unter Problem

**No boot device available (Kein Startgerät verfügbar) —** Der Computer kann kein startfähiges Gerät oder keine startfähige Partition erkennen.

- o Wird vom Festplattenlaufwerk gestartet, stellen Sie sicher, dass die Kabel richtig angeschlossen sind, das Laufwerk installiert und als
- Startlaufwerk partitioniert ist.<br>o Rufen Sie das System-Setup-Programm auf, um sicherzustellen, dass die Startreihenfolge richtig ist (Informationen zum Aufrufen und Verwenden des System-Setup-Programms finden Sie im *Dell-Technologiehandbuch*).

**No timer tick interrupt (Keine Prozessorunterbrechung bei Zeitgebersignal) — Möglicherweise ist ein Chip auf der Systemplatine oder die Hauptplatine oder die Hauptplatine of Kontaktaufnahme mit Dell).** defekt (weitere Informationen unter Kontaktaufnahme m

NOTICE - Hard Drive SELF MONITORING SYSTEM has reported that a parameter has exceeded its normal operating range. Dell recommends that you<br>back up your data regularly. A parameter out of range may not indicate a potential Programms finden Sie im *Dell-Technologiehandbuch*).

## <span id="page-52-2"></span>**Hardware-Ratgeber**

Wenn ein Gerät während der Betriebssysteminstallation nicht erkannt wird oder zwar erkannt, jedoch nicht einwandfrei konfiguriert wird, können Sie die Inkompatibilität mit dem Ratgeber bei Hardwarekonflikten" beheben.

*Windows*® *Vista®:*

- 1. Klicken Sie auf die Startschaltfläche von Windows Vista **D** und dann auf Hilfe und Support.
- 2. Geben Sie Hardware-Ratgeber in das Suchfeld ein und drücken Sie die Eingabetaste, um mit der Suche zu beginnen.
- 3. Wählen Sie in der Liste der Suchergebnisse die Option aus, die das Problem am besten beschreibt, und fahren Sie mit den übrigen Schritten zur Fehlerbehebung fort.

*Windows XP:*

- 1. Klicken Sie auf Start→ Hilfe und Support.
- 2. Geben Sie Hardware-Ratgeber in das Suchfeld ein und drücken Sie die Eingabetaste, um mit der Suche zu beginnen.
- 3. Klicken Sie im Abschnitt **Einen Fehler beheben** auf **Hardware-Ratgeber**.
- 4. Wählen Sie in der Liste **Hardware-Ratgeber** die Option aus, die das Problem am besten beschreibt, und klicken Sie auf **Weiter**, um mit den übrigen Schritten zur Fehlerbehebung fortzufahren.

## <span id="page-52-1"></span>**Dell Diagnostics**

**VORSICHT: Bevor Sie Arbeiten im Inneren des Computers ausführen, lesen Sie zunächst die im Lieferumfang des Computers enthaltenen Sicherheitshinweise. Zusätzliche Informationen zur bestmöglichen Einhaltung der Sicherheitsrichtlinien finden Sie auf der Homepage zur Richtlinienkonformität unter www.dell.com/regulatory\_compliance.**

## **Wann wird Dell Diagnostics eingesetzt?**

Wenn Probleme mit dem Computer auftreten, führen Sie die unter <u>[Fehlerbehebung](#page-55-1)</u> aufgeführten Überprüfungen und anschließend Dell Diagnostics aus, bevor Sie von Dell Unterstützung anfordern.

Starten Sie Dell Diagnostics von der Festplatte oder von den *Drivers and Utilities* Medien, die im Lieferumfang Ihres Computers enthalten waren.

**ANMERKUNG:** Die *Drivers and Utilities* Medien sind optional und möglicherweise nicht im Lieferumfang Ihres Computers enthalten.

<span id="page-53-1"></span>**ANMERKUNG:** Dell Diagnostics kann nur auf Dell-Computern ausgeführt werden.

## **Starten von Dell Diagnostics von der Festplatte**

Rufen Sie vor dem Ausführen von Dell Diagnostics das System-Setup-Programm auf (Anleitungen dazu finden Sie im *Dell-Technologiehandbuch*), um die<br>Konfigurationsdaten Ihres Computers zu überprüfen. Stellen Sie sicher, dass

Das Programm Dell Diagnostics" befindet sich auf der Festplatte in einer eigenen Dienstprogrammpartition.

**AMMERKUNG:** Falls Ihr Computer nicht in der Lage ist, ein Monitorbild anzuzeigen, wenden Sie sich an Dell (siehe [Kontaktaufnahme mit Dell\)](file:///C:/data/systems/wsr5400/ge/sm/html/help.htm#wp1112754).

- 1. Vergewissern Sie sich, dass der Computer an einer Steckdose angeschlossen ist, von der Sie sicher wissen, dass sie einwandfrei funktioniert.
- 2. Schalten Sie den Computer ein oder führen Sie einen Neustart durch.
- 3. Drücken Sie sofort die Taste <F12>, sobald das DELL-Logo angezeigt wird.
	- ANMERKUNG: Wenn eine Taste längere Zeit gedrückt gehalten wird, kann es zu einem Tastaturfehler kommen. Um mögliche Tastaturfehler zu<br>vermeiden, drücken Sie in regelmäßigen Abständen die Taste <F12> und lassen sie wieder l angezeigt wird.

Falls Sie zu lange gewartet haben und das Betriebssystem-Logo angezeigt wird, warten Sie weiter, bis der Desktop von Microsoft Windows angezeigt wird. Fahren Sie dann den Computer herunter und versuchen Sie es erneut.

4. Wählen Sie mit der Nach-oben- oder Nach-unten-Taste **Diagnostics** (Diagnose) aus dem Startmenü aus und betätigen Sie dann die Eingabetaste.

Der Computer führt die Systemprüfung Pre-boot System Assessment (PSA) aus, d. h. eine Reihe von Tests zur Eingangsprüfung von Systemplatine,<br>Tastatur, Anzeige, Arbeitsspeicher, Festplatte usw.

- l Beantworten Sie die Fragen, die ggf. angezeigt werden.
- 1 Wenn Fehler erkannt werden, notieren Sie sich die Fehlercodes und konsultieren Sie [Kontaktaufnahme mit Dell](file:///C:/data/systems/wsr5400/ge/sm/html/help.htm#wp1112754)
- l Wurde die Systemüberprüfung vor dem Starten erfolgreich durchgeführt, wird folgende Meldung angezeigt: Booting Dell Diagnostics Utility<br>Partition. Press any key to continue. (Die Partition des Programms Dell Diagnostics fortzufahren.)
- ANMERKUNG: Wird in einer Meldung angezeigt, dass keine Dienstprogrammpartition für Diagnosen ermittelt werden konnte, führen Sie Dell<br>Diagnostics über die *Drivers and Utilities Medien* aus (siehe <u>Starten von Dell Diagnos</u>
- 5. Drücken Sie eine beliebige Taste, um Dell Diagnostics von der Diagnose- Dienstprogrammpartition auf der Festplatte zu starten.
- 6. Wählen Sie mit der Tabulatortaste **Test System** (System testen) aus und drücken Sie dann die Eingabetaste.
	- **ANMERKUN**G: Es wird empfohlen, die Option **Test System** (System testen) auszuwählen, um einen vollständigen Test auf Ihrem Computer<br>auszuführen. Bei Auswahl von Test **Memory** (Speicher testen) wird der erweiterte Speicher
- 7. Klicken Sie im Main Menu (Hauptmenü) von Dell Diagnostics mit der Maus auf den auszuführenden Test oder drücken Sie die Tabulatortaste und dann die<br>Eingabetaste, um diesen auszuwählen (siehe <u>Hauptmenü von Dell Diagnost</u>

**ANMERKUNG:** Notieren Sie sich den genauen Wortlaut von Fehlercodes und Problembeschreibungen und befolgen Sie die Anweisungen auf dem Bildschirm.

- 8. Nachdem alle Tests abgeschlossen sind, schließen Sie das Testfenster, um zum Hauptmenü von Dell Diagnostics zurückzukehren.
- 9. Schließen Sie das Fenster des Hauptmenüs (Main Menu), um Dell Diagnostics zu verlassen und den Computer neu zu starten.

## <span id="page-53-0"></span>**Starten von Dell Diagnostics unter Verwendung von Drivers and Utilities Medien.**

Rufen Sie vor dem Ausführen von Dell Diagnostics das System-Setup-Programm auf (Anleitungen dazu finden Sie im *Dell-Technologiehandbuch*), um die<br>Konfigurationsdaten Ihres Computers zu überprüfen. Stellen Sie sicher, dass

- 1. Legen Sie die *Drivers and Utilities* Medien in das optische Laufwerk ein.
- 2. Starten Sie den Computer neu.
- 3. Drücken Sie sofort die Taste <F12>, sobald das DELL-Logo angezeigt wird.

<span id="page-54-1"></span>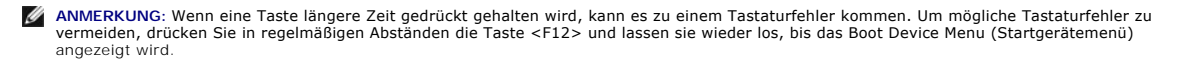

Falls Sie zu lange gewartet haben und das Betriebssystem-Logo angezeigt wird, warten Sie weiter, bis der Desktop von Microsoft Windows angezeigt wird. Fahren Sie dann den Computer herunter und versuchen Sie es erneut.

4. Wenn die Liste der Startgeräte angezeigt wird, markieren Sie mit der Nach-oben- oder Nach-unten-Taste **Onboard or USB CD-ROM Drive** (Integriertes oder USB-CD-ROM-Laufwerk) und drücken dann die Eingabetaste.

**ANMERKUNG:** Mit dem Startmenü ändern Sie die Startreihenfolge nur für den aktuellen Startvorgang. Beim Neustart startet der Computer entsprechend der im System-Setup-Programm festgelegten Startreihenfolge.

5. Drücken Sie eine beliebige Taste, um zu bestätigen, dass Sie von der CD/DVD starten möchten.

Falls Sie zu lange gewartet haben und das Betriebssystem-Logo angezeigt wird, warten Sie weiter, bis der Desktop von Microsoft Windows angezeigt wird. Fahren Sie dann den Computer herunter und versuchen Sie es erneut.

- 6. Geben Sie 1 ein, um **Dell 32-Bit Diagnostics** auszuführen.
- 7. Geben Sie im Menü von **Dell Diagnostics** eine 1 ein, um **Dell 32-Bit Diagnostics for Resource CD (graphical user interface)** (Dell 32-Bit Diagnostics für Resource CD [grafische Benutzeroberfläche]) auszuwählen.
- 8. Wählen Sie mit der Tabulatortaste **Test System** (System testen) aus und drücken Sie dann die Eingabetaste.
	- ANMERKUNG: Es wird empfohlen, die Option Test System (System testen) auszuwählen, um einen vollständigen Test auf Ihrem Computer<br>auszuführen. Bei Auswahl von Test Memory (Speicher testen) wird der erweiterte Speichertest g Menü zurückzukehren.
- 9. Klicken Sie im Main Menu (Hauptmenü) von Dell Diagnostics mit der Maus auf den auszuführenden Test oder drücken Sie die Tabulatortaste und dann die Eingabetaste, um diesen auszuwählen (siehe [Hauptmenü von Dell Diagnostics](#page-54-0)).

**ANMERKUNG:** Notieren Sie sich den genauen Wortlaut von Fehlercodes und Problembeschreibungen und befolgen Sie die Anweisungen auf dem Bildschirm.

- 10. Nachdem alle Tests abgeschlossen sind, schließen Sie das Testfenster, um zum Hauptmenü von Dell Diagnostics zurückzukehren.
- 11. Schließen Sie das Fenster des Hauptmenüs (Main Menu), um Dell Diagnostics zu verlassen. Starten Sie den Computer neu.
- <span id="page-54-0"></span>12. Entfernen Sie die *Drivers and Utilities* Medien aus dem optischen Laufwerk.

# **Hauptmenü von Dell Diagnostics**

Nach dem Ladevorgang von Dell Diagnostics wird folgendes Menü angezeigt:

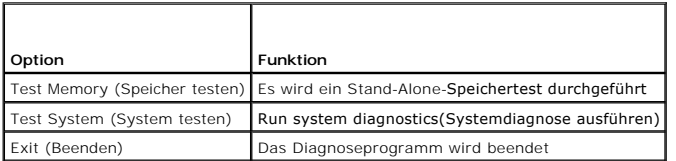

Wählen Sie mit der Tabulatortaste den auszuführenden Test aus und drücken Sie dann die Eingabetaste.

**ANMERKUNG**: Es wird empfohlen, die Option **Test System** (System testen) auszuwählen, um einen vollständigen Test auf Ihrem Computer auszuführen.<br>Bei Auswahl von **Test Memory** (Speicher testen) wird der erweiterte Speicher Erfassen Sie nach Abschluss des Tests die Testergebnisse und drücken Sie dann eine beliebige Taste, um zu diesem Menü zurückzukehren.

Nach Auswahl von **Test System** (System testen) wird folgendes Menü angezeigt:

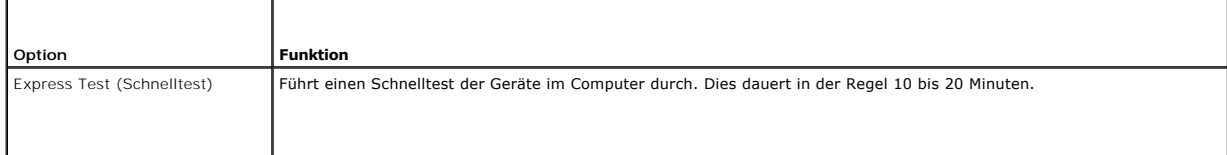

<span id="page-55-0"></span>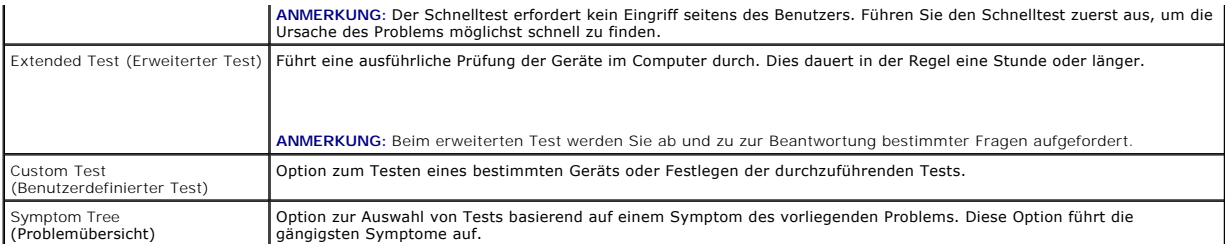

**ANMERKUNG:** Es wird empfohlen, die Option **Extended Test** (Erweiterter Test) auszuwählen, um eine eingehende Überprüfung der Geräte im Computer durchzuführen.

Tritt während eines Tests ein Problem auf, werden in einer Meldung der Fehlercode und eine Beschreibung des Problems angezeigt. Notieren Sie sich den<br>genauen Wortlaut des Fehlercodes und der Problembeschreibung und befolge beheben lässt, wenden Sie sich an Dell (siehe [Kontaktaufnahme mit Dell\)](file:///C:/data/systems/wsr5400/ge/sm/html/help.htm#wp1112754).

**ANMERKUNG:** Halten Sie die Service-Tag-Nummer bereit, wenn Sie sich an den Support von Dell wenden. Die Service-Tag-**Nummer für Ihren Computer**<br>befindet sich ganz oben auf jedem Testbildschirm.

Die in der folgenden Tabelle beschriebenen Registerkarten stellen zusätzliche Informationen zu Tests bereit, die über die Optionen Custom Test<br>(Benutzerdefinierter Test) oder Symptom Tree (Problemübersicht) ausgeführt werd

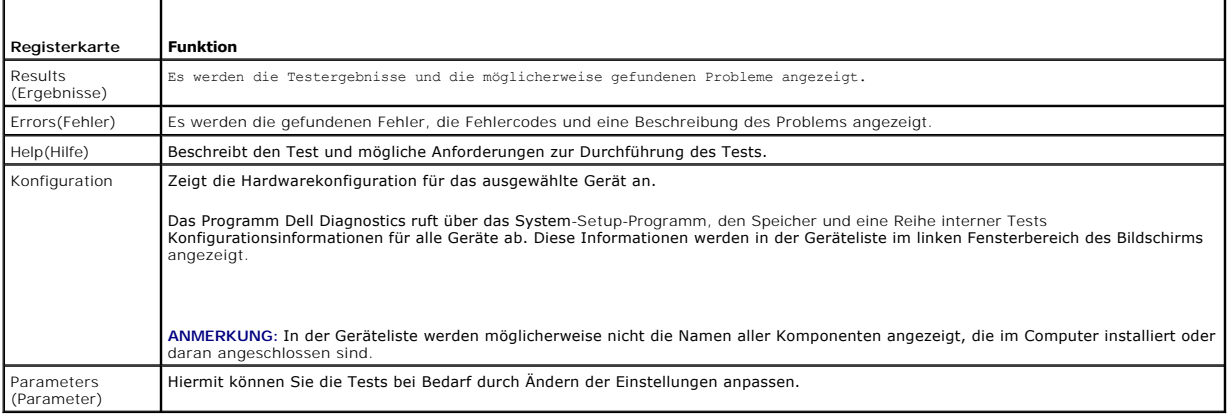

# <span id="page-55-1"></span>**Fehlerbehebung**

Beachten Sie die folgenden Hinweise, wenn Sie Störungen Ihres Computers beheben möchten:

- l Wenn vor dem Auftreten des Problems eine Komponente hinzugefügt oder entfernt wurde, sollten Sie die Verfahrensweise der Installation erneut durchgehen und sicherstellen, dass die Komponente korrekt installiert ist.
- l Wenn ein Peripheriegerät nicht funktioniert, stellen Sie sicher, dass das Gerät ordnungsgemäß angeschlossen ist.
- l Wenn eine Fehlermeldung angezeigt wird, notieren Sie sich den genauen Wortlaut. Anhand dieser Meldung kann der technische Support das Problem eventuell diagnostizieren und beheben.
- l Wird bei der Ausführung eines Programms eine Fehlermeldung angezeigt, lesen Sie in der Dokumentation des Programms nach.

**ANMERKUNG:** Die in diesem Dokument beschriebenen Vorgänge gelten für die Windows-Standardansicht. Wenn Sie auf Ihrem Dell™-Computer die<br>klassische Windows-Ansicht verwenden, treffen die Beschreibungen möglicherweise nich

# **Batterieprobleme**

VORSICHT: **Bei unsachgemäßem Einbau einer neuen Batterie besteht Explosionsgefahr. Tauschen Sie die Batterie nur gegen denselben oder<br>einen gleichwertigen, vom Hersteller empfohlenen Typ aus. Leere Batterien sind den Herst** 

VORSICHT: Bevor Sie Arbeiten im Inneren des Computers ausführen, lesen Sie zunächst die im Lieferumfang des Computers enthaltenen<br>Sicherheitshinweise. Zusätzliche Informationen zur bestmöglichen Einhaltung der Sicherheitsr **Richtlinienkonformität unter www.dell.com/regulatory\_compliance.**

**Austauschen von Batterien –** Wenn Sie nach dem Einschalten des Computers Uhrzeit- **und Datumseinstellungen wiederholt neu vornehmen müssen bzw.**<br>wenn beim Hochfahren eine falsche Zeit oder ein falsches Datum angezeigt wir

trotzdem weiterhin Probleme mit der Batteriefunktion geben, wenden Sie sich an Dell (siehe [Kontaktaufnahme mit Dell\)](file:///C:/data/systems/wsr5400/ge/sm/html/help.htm#wp1112754).

## **Probleme mit dem Laufwerk**

**VORSICHT: Bevor Sie Arbeiten im Inneren des Computers ausführen, lesen Sie zunächst die im Lieferumfang des Computers enthaltenen Sicherheitshinweise. Zusätzliche Informationen zur bestmöglichen Einhaltung der Sicherheitsrichtlinien finden Sie auf der Homepage zur Richtlinienkonformität unter www.dell.com/regulatory\_compliance.**

#### **Stellen Sie sicher, dass Microsoft® Windows das Laufwerk erkennt —**

### *Windows Vista*:

l Klicken Sie auf die Schaltfläche Start" von Windows Vista und klicken Sie dann auf **Computer**.

## *Windows XP*:

l Klicken Sie auf **Start" und anschließend auf Arbeitsplatz"**.

Wenn das Laufwerk nicht aufgeführt wird, führen Sie mithilfe der Virenschutzsoftware einen vollständigen Virenscan durch, um das System auf Viren zu überprüfen und diese ggf. zu beseitigen. Unter Umständen verhindern Viren, dass Windows in der Lage ist, Laufwerke zu erkennen.

#### **Laufwerk testen —**

l Legen Sie einen anderen Datenträger ein, um auszuschließen, dass das Original möglicherweise defekt ist. l Legen Sie einen startfähigen Datenträger ein und starten Sie den Computer neu.

**Laufwerk oder Datenträger reinigen —** Anleitungen finden Sie im *Dell-Technologiehandbuch*.

#### **Kabelverbindungen überprüfen**

**Hardware-Ratgeber ausführen —** Siehe [Hardware-Ratgeber.](#page-52-2)

[Dell Diagnostics](#page-52-1) ausführen - Siehe **Dell Diagnostics**.

**Probleme mit optischen Laufwerken** 

**ANMERKUNG:** Ein Vibrieren des optischen Hochgeschwindigkeitslaufwerks ist normal und kann Geräusche verursachen, die nicht auf einen Fehler im Laufwerk oder ein defektes Medium hinweisen.

**ANMERKUNG:** Da es weltweit unterschiedliche Regionalcodes und Formate gibt, lassen sich in einem bestimmten DVD-Laufwerk nicht alle DVDs wiedergeben.

#### **Lautstärkeregler unter Windows einstellen —**

- 
- ı Klicken Sie auf das Lautsprechersymbol rechts unten auf dem Bildschirm.<br>ı Stellen Sie sicher, dass eine passende Lautstärke eingestellt ist. Klicken Sie dazu auf den Schieberegler und ziehen Sie ihn nach oben.<br>ı Stellen
- 

### **Lautsprecher und Subwoofer prüfen —** Siehe [Probleme mit Ton und Lautsprechern](#page-62-0).

### **Probleme beim Schreiben mit einem optischen Laufwerk**

**Andere Programme schließen —** Das optische Laufwerk muss beim Schreiben einen ständigen Datenfluss aufrechterhalten. Sobald der Datenfluss unterbrochen wird, tritt ein Fehler auf. Schließen Sie vor dem Schreiben auf das optische Laufwerk nach Möglichkeit alle Programme.

Deaktivieren Sie den Standby-**Modus (bzw. den Energiesparmodus) in Windows vor dem Beschreiben eines Datenträgers —** Schlagen Sie im *Dell-*<br>*Technologiehandbuch* nach oder suchen Sie im Hilfe- und Supportcenter von Window

## **Probleme mit der Festplatte**

### **Führen Sie Check Disk" (Laufwerk überprüfen) aus —**

*Windows Vista*:

- 1. Klicken Sie auf **Start"** und anschließend auf **Computer"**.
- 2. Klicken Sie mit der rechten Maustaste auf die **Festplatte C:**. 3. Klicken Sie auf **Eigenschaften**® **Extras**® **Jetzt prüfen**.
- 

Möglicherweise wird das Fenster **Benutzerkontensteuerung** angezeigt. Wenn Sie über Administratorrechte für den Computer verfügen, klicken Sie auf<br>**Fortsetzen**. Andernfalls bitten Sie Ihren Administrator, die gewünschte Akt

4. Folgen Sie den Anweisungen auf dem Bildschirm.

### *Windows XP*:

- 1. Klicken Sie auf **Start" und anschließend auf Arbeitsplatz"**. 2. Klicken Sie mit der rechten Maustaste auf die **lokale Festplatte C:**.
- 3. Klicken Sie auf **Eigenschaften**® **Extras**® **Jetzt prüfen**.
- 4. Klicken Sie auf **Fehlerhafte Sektoren suchen/wiederherstellen" und dann auf Start**".

# **Probleme mit E-Mail und Internet**

VORSICHT: Bevor Sie Arbeiten im Inneren des Computers ausführen, lesen Sie zunächst die im Lieferumfang des Computers enthaltenen<br>Sicherheitshinweise. Zusätzliche Informationen zur bestmöglichen Einhaltung der Sicherheitsr **Richtlinienkonformität unter www.dell.com/regulatory\_compliance.**

**ANMERKUNG:** Schließen Sie kein Telefonkabel an den Netzwerkanschluss an (Abbildungen der einzelnen Anschlüsse des Computers finden Sie im *Setupund Schnellreferenzhandbuch* zu Ihrem Computer).

**Microsoft Outlook®Express-Sicherheitseinstellungen überprüfen —** Wenn Sie Ihre E-Mail-Anhänge nicht öffnen können, gehen Sie wie folgt vor:

- 1. Klicken Sie in Outlook Express auf Extras→ Optionen→ Sicherheit.
- 2. Klicken Sie auf **Keine Anlagen zulassen**, um das Kontrollkästchen zu deaktivieren.

**Herstellung einer Internetverbindung sicherstellen —** Stellen Sie sicher, dass Sie bei einem Internetdienstanbieter angemeldet sind. Klicken Sie im E-Mail-<br>Programm Outlook Express auf **Datei**. Wenn neben **Offline-Betrieb** 

## **Fehlermeldungen**

VORSICHT: Bevor Sie Arbeiten im Inneren des Computers ausführen, lesen Sie zunächst die im Lieferumfang des Computers enthaltenen<br>Sicherheitshinweise. Zusätzliche Informationen zur bestmöglichen Einhaltung der Sicherheitsr **Richtlinienkonformität unter www.dell.com/regulatory\_compliance.**

Wenn eine Fehlermeldung hier nicht aufgeführt ist, lesen Sie in der Dokumentation zu dem Betriebssystem oder Programm nach, das beim Auftreten der Störung ausgeführt wurde.

**A filename cannot contain any of the following characters (Ein Dateiname darf keines der folgenden Zeichen enthalten): \ / : \* ? " < > | —** Verwenden Sie diese Zeichen nicht in Dateinamen.

**A required .DLL file was not found (Eine erforderliche DLL-Datei wurde nicht gefunden.) —** Im Programm, das geöffnet werden soll, fehlt eine wichtige Datei. So entfernen und installieren Sie das Programm neu:

*Windows Vista*:

- 1. Klicken Sie auf **Start VV → Systemsteuerung→ Programme→ Programme und Funktionen.**<br>2. Wählen Sie das Programm aus, das deinstalliert werden soll.<br>3. Klicken Sie auf **Deinstallieren**.
- 
- 4. Die Installationsanweisungen finden Sie in der Programmdokumentation.

#### *Windows XP*:

- 1. Klicken Sie auf Start→ Systemsteuerung→ Software→ Programme und Funktionen.
- 2. Wählen Sie das Programm aus, das deinstalliert werden soll.
- 3. Klicken Sie auf **Deinstallieren**.
- 4. Die Installationsanweisungen finden Sie in der Programmdokumentation.

*drive letter* **:\ is not accessible. The device is not ready (Auf das** *Laufwerk***:\ kann nicht zugegriffen werden. Das Gerät ist nicht bereit) —** Das Laufwerk kann den Datenträger nicht lesen. Legen Sie einen Datenträger in das Laufwerk ein und versuchen Sie es erneut.

**Insert bootable media (Startfähigen Datenträger einlegen) —** Legen Sie eine startfähige CD oder DVD ein.

**Not enough memory or resources. Close some programs and try again (Nicht genügend Speicher oder Ressourcen vorhanden. Schließen Sie andere<br>Programme und wiederholen Sie den Vorgang.) — Schließen Sie alle Fenster und öffne** zuerst aus.

<span id="page-58-1"></span>**Operating system not found (Betriebssystem nicht gefunden) —** Wenden Sie sich an Dell (siehe [Kontaktaufnahme mit Dell\)](file:///C:/data/systems/wsr5400/ge/sm/html/help.htm#wp1112754).

## **Probleme mit IEEE-1394-Komponenten**

**VORSICHT: Bevor Sie Arbeiten im Inneren des Computers ausführen, lesen Sie zunächst die im Lieferumfang des Computers enthaltenen**   $\triangle$ **Sicherheitshinweise. Zusätzliche Informationen zur bestmöglichen Einhaltung der Sicherheitsrichtlinien finden Sie auf der Homepage zur Richtlinienkonformität unter www.dell.com/regulatory\_compliance.**

**ANMERKUNG:** Ihr Computer unterstützt nur den IEEE-1394a-Standard.

**Stellen Sie sicher, dass das Kabel für das IEEE-1394-Gerät richtig in das Gerät und in den Anschluss am Computer eingesteckt ist**

**Stellen Sie sicher, dass die IEEE-1394-Komponente von Windows erkannt wird —**

*Windows Vista*:

1. Klicken Sie auf **Start** ® **Systemsteuerung**® **Hardware und Sound**.

2. Klicken Sie auf **Geräte-Manager.**

### *Windows XP*:

1. Klicken Sie auf **Start" und anschließend auf Systemsteuerung"**.

2. Klicken Sie unter **Wählen Sie eine Kategorie** auf **Leistung und Wartung**® **System**® **Systemeigenschaften**® **Hardware**® **Geräte-Manager**.

Wenn das IEEE-1394-Gerät angegeben ist, hat Windows das Gerät erkannt.

**Wenn Probleme mit einer von Dell gelieferten IEEE-1394-Komponente auftreten —** Wenden Sie sich an Dell (siehe [Kontaktaufnahme mit Dell](file:///C:/data/systems/wsr5400/ge/sm/html/help.htm#wp1112754)).

<span id="page-58-0"></span>Wenn Sie Probleme mit einer nicht von Dell gelieferten IEEE-1394-Komponente haben — wenden Sie sich an den Hersteller der IEEE-1394-Komponente.

## **Probleme mit der Tastatur**

VORSICHT: Bevor Sie Arbeiten im Inneren des Computers ausführen, lesen Sie zunächst die im Lieferumfang des Computers enthaltenen<br>Sicherheitshinweise. Zusätzliche Informationen zur bestmöglichen Einhaltung der Sicherheitsr **Richtlinienkonformität unter www.dell.com/regulatory\_compliance.**

#### **Überprüfen Sie das Tastaturkabel —**

- l Stellen Sie sicher, dass das Tastaturkabel ordnungsgemäß mit dem Computer verbunden ist.
- 1 Fahren Sie den Computer herunter (siehe <u>[Vor der Arbeit an Komponenten im Inneren des Computers](file:///C:/data/systems/wsr5400/ge/sm/html/before.htm#wp1180129)</u>) und schließen Sie das Tastaturkabel wie in der<br>- Setup-Übersicht für den Computer dargestellt wieder an. Starten Sie den
- l Stellen Sie sicher, dass das Kabel nicht beschädigt oder durchgescheuert ist, und überprüfen Sie Kabelstecker auf verbogene oder abgebrochene Kontaktstifte. Richten Sie evtl. verbogene Kontaktstifte gerade.
- l Entfernen Sie gegebenenfalls das Tastaturverlängerungskabel und schließen Sie die Tastatur direkt am Computer an.

**Tastatur überprüfen —** Verbinden Sie eine funktionsfähige Tastatur mit dem Computer und probieren Sie sie aus.

**Hardware-Ratgeber ausführen —** Siehe [Hardware-Ratgeber.](#page-52-2)

## **Probleme mit Abstürzen und Software**

**VORSICHT: Bevor Sie Arbeiten im Inneren des Computers ausführen, lesen Sie zunächst die im Lieferumfang des Computers enthaltenen Sicherheitshinweise. Zusätzliche Informationen zur bestmöglichen Einhaltung der Sicherheitsrichtlinien finden Sie auf der Homepage zur Richtlinienkonformität unter www.dell.com/regulatory\_compliance.**

**Der Computer kann nicht gestartet werden** 

[Diagnoseanzeigen](#page-49-2) überprüfen - Siehe Diagnoseanzeigen.

**Stellen Sie sicher, dass das Netzstromkabel ordnungsgemäß mit dem Computer und der Steckdose verbunden ist.**

**Der Computer reagiert nicht mehr** 

**HINWEIS:** Wenn sich das Betriebssystem nicht ordnungsgemäß herunterfahren lässt, können Daten verloren gehen.

Schalten Sie den Computer aus — Wenn der Computer nicht mehr reagiert und auch nicht durch Drücken einer Taste auf der Tastatur bzw. Bewegen der<br>Maus aktiviert werden kann, halten Sie den Betriebsschalter mindestens acht b

#### **Ein Programm reagiert nicht mehr**

#### **Beenden Sie das Programm —**

- 1. Drücken Sie <Strg>, die Umschalttaste und <Esc> gleichzeitig, um den Task-Manager von Windows aufzurufen.<br>2. Klicken Sie auf die Registerkarte Anwendungen.<br>3. Klicken Sie auf das Programm, das nicht mehr reagiert.
- 2. Klicken Sie auf die Registerkarte **Anwendungen**. 3. Klicken Sie auf das Programm, das nicht mehr reagiert.
- 4. Klicken Sie auf **Task beenden**.
- 

### **Ein Programm stürzt wiederholt ab**

**ANMERKUNG:** Eine Anleitung für die Installation von Software finden Sie im Allgemeinen in der jeweiligen Dokumentation oder auf einem mitgelieferten Datenträger (CD oder DVD).

**Schlagen Sie in der Softwaredokumentation nach —** Gegebenenfalls müssen Sie das Programm deinstallieren und neu installieren.

### **Ein Programm ist für ein früheres Windows-Betriebssystem konzipiert**

## **Führen Sie den Programmkompatibilitäts-Assistenten aus —**

*Windows Vista*:

Der Programmkompatibilitäts-Assistent konfiguriert ein Programm für einen Modus in Windows Vista, in dem Sie Programme ausführen können, die für frühere Versionen von Windows entwickelt wurden.

- 1. Klicken Sie auf **Start V → Systemsteuerung→ Programme→ Altere Programme mit dieser Windows-Version verwenden.**<br>2. Klicken Sie auf der Begrüßungsseite auf Weiter.
- 3. Folgen Sie den Anweisungen auf dem Bildschirm.

#### *Windows XP*:

Der Programmkompatibilitäts-Assistent konfiguriert ein Programm für einen Modus in Windows XP, in dem Sie Programme ausführen können, die für frühere Versionen von Windows entwickelt wurden.

- 1. Klicken Sie auf **Start**® **Alle Programme**® **Zubehör**® **Programmkompatibilitäts-Assistent**® **Weiter**.
- 2. Folgen Sie den Anweisungen auf dem Bildschirm.

## **Ein blauer Bildschirm wird angezeigt**

Schalten Sie den Computer aus — Wenn der Computer nicht mehr reagiert und auch nicht durch Drücken einer Taste auf der Tastatur bzw. Bewegen der<br>Maus aktiviert werden kann, halten Sie den Betriebsschalter mindestens acht b Sie den Computer anschließend neu.

## **Weitere Softwareprobleme**

**Schlagen Sie in der Softwaredokumentation nach oder holen Sie vom Softwarehersteller Informationen zur Problembehandlung ein. —**

- 1 Stellen Sie sicher, dass das Programm mit dem auf dem Computer installierten Betriebssystem kompatibel ist.<br>1 Vergewissern Sie sich, dass der Computer die Mindesthardwareanforderungen erfüllt, die zum Ausführen der l Vergewissern Sie sich, dass der Computer die Mindesthardwareanforderungen erfüllt, die zum Ausführen der Software notwendig sind. Weitere Informationen finden Sie in der Softwaredokumentation.
- 
- l Stellen Sie sicher, dass das Programm richtig installiert und konfiguriert ist. l Stellen Sie sicher, dass kein Konflikt zwischen den Gerätetreibern und dem Programm vorliegt.
- l Gegebenenfalls müssen Sie das Programm deinstallieren und neu installieren.

**Erstellen Sie unverzüglich eine Sicherungskopie Ihrer Daten**

**Überprüfen Sie das Festplattenlaufwerk, CDs oder DVDs mit einem Virentestprogramm auf Viren**

**Speichern und schließen Sie alle geöffneten Dateien oder Programme und fahren Sie den Computer über das Startmenü herunter**

**Speicherprobleme**

**VORSICHT: Bevor Sie Arbeiten im Inneren des Computers ausführen, lesen Sie zunächst die im Lieferumfang des Computers enthaltenen Sicherheitshinweise. Zusätzliche Informationen zur bestmöglichen Einhaltung der Sicherheitsrichtlinien finden Sie auf der Homepage zur Richtlinienkonformität unter www.dell.com/regulatory\_compliance.**

#### **Wenn ein Warnhinweis wegen unzureichenden Arbeitsspeichers angezeigt wird —**

- 
- ı Speichern und schließen Sie alle geöffneten Dateien und beenden Sie alle geöffneten Anwendungsprogramme, in denen Sie nicht arbeiten. Prüfen Sie,<br>ob das Problem dadurch gelöst wird.<br>ı Weitere Informationen über die Spei
- Speicher (siehe <u>Systemspeicher</u>).<br>I Entfernen Sie die Speichermodule und setzen Sie sie erneut ein (siehe <u>Systemspeicher</u>), um sicherzustellen, dass der Computer Daten mit den
- Speichermodulen austauschen kann.
- 1 Führen Sie [Dell Diagnostics](#page-52-1) aus (siehe Dell Diagnostics).

#### **Wenn weitere Speicherprobleme auftreten —**

- 1 Entfernen Sie die Speichermodule und setzen Sie sie erneut ein (siehe [Systemspeicher\)](file:///C:/data/systems/wsr5400/ge/sm/html/memory.htm#wp1181155), um sicherzustellen, dass der Computer Daten mit den Speichermodulen austauschen kann.
- 
- ı Stellen Sie sicher, dass Sie die Richtlinien für die Speicherinstallation eingehalten haben (siehe <u>Systemspeicher</u>).<br>1 Stellen Sie sicher, dass der verwendete Speicher vom Computer unterstützt wird. Weitere Informatione Speichertypen finden Sie unter Systemspe
- 1 Führen Sie [Dell Diagnostics](#page-52-1) aus (siehe Dell Diagnostics).

### **Mausprobleme**

 $\wedge$ 

 $\Lambda$ VORSICHT: Bevor Sie Arbeiten im Inneren des Computers ausführen, lesen Sie zunächst die im Lieferumfang des Computers enthaltenen<br>Sicherheitshinweise. Zusätzliche Informationen zur bestmöglichen Einhaltung der Sicherheitsr

### **Mauskabel überprüfen —**

- l Stellen Sie sicher, dass das Kabel nicht beschädigt oder durchgescheuert ist, und überprüfen Sie Kabelstecker auf verbogene oder abgebrochene
- 
- Kontaktstifte. Richten Sie evtl. verbogene Kontaktstifte gerade.<br>Ⅰ Entfernen Sie gegebenenfalls das Mausverlängerungskabel und schließen Sie die Maus direkt am Computer an.<br>Ⅰ Stellen Sie sicher, dass das Mauskabel so an

#### **Computer neu starten —**

- 
- 1. Drücken Sie gleichzeitig <Strg> und <Esc>, um das Start menü anzuzeigen.<br>2. Drücken Sie <u>, markieren Sie mit der Nach-Oben- oder Nach-Unten-Taste die Option **Herunterfahren** oder **Ausschalten und drücken Sie dann die** Eingabetaste.
- 3. Wenn der Computer vollständig heruntergefahren ist, schließen Sie das Mauskabel wie im Setup-Diagramm für den Computer dargestellt neu an. Schalten Sie den Computer ein.

**Maus testen —** Schließen Sie eine funktionsfähige Maus am Computer an.

#### **Mauseinstellungen prüfen —**

#### *Windows Vista*:

- 1. Klicken Sie auf **Start** ® **Systemsteuerung**® **Hardware und Sound**® **Maus**.
- 2. Passen Sie die Einstellungen nach Bedarf an.

*Windows XP*

- 1. Klicken Sie auf **Start**® **Systemsteuerung**® **Maus**.
- 2. Passen Sie die Einstellungen nach Bedarf an.

**Installieren Sie den Maustreiber neu —** Anleitungen zur manuellen Installation eines Gerätetreibers finden Sie im *Dell-Technologiehandbuch*.

**Hardware-Ratgeber ausführen —** Siehe [Hardware-Ratgeber.](#page-52-2)

# **Probleme mit dem Netzwerk**

**VORSICHT: Bevor Sie Arbeiten im Inneren des Computers ausführen, lesen Sie zunächst die im Lieferumfang des Computers enthaltenen Sicherheitshinweise. Zusätzliche Informationen zur bestmöglichen Einhaltung der Sicherheitsrichtlinien finden Sie auf der Homepage zur Richtlinienkonformität unter www.dell.com/regulatory\_compliance.** **Netzwerkkabelstecker überprüfen —** Stellen Sie sicher, dass das Netzwerkkabel korrekt auf der Rückseite des Computers und an der Netzwerkbuchse eingesteckt ist.

**Netzwerkanzeige auf der Rückseite des Computers prüfen —** Wenn die Verbindungsintegritätsanzeige nicht leuchtet, findet keine Netzwerkkommunikation statt. Ersetzen Sie das Netzwerkkabel.

**Starten Sie den Computer neu und melden Sie sich erneut am Netzwerk an.**

**Netzwerkeinstellungen überprüfen –** Setzen Sie sich mit dem Netzwerkadministrator oder der Person in Verbindung, die das Netzwerk eingerichtet hat, um<br>zu überprüfen, ob die Netzwerkeinstellungen richtig sind und das Netzw

**Hardware-Ratgeber ausführen —** Siehe [Hardware-Ratgeber.](#page-52-2)

## **Probleme mit der Stromversorgung**

VORSICHT: Bevor Sie Arbeiten im Inneren des Computers ausführen, lesen Sie zunächst die im Lieferumfang des Computers enthaltenen<br>Sicherheitshinweise. Zusätzliche Informationen zur bestmöglichen Einhaltung der Sicherheitsr **Richtlinienkonformität unter www.dell.com/regulatory\_compliance.**

**Wenn die Betriebsanzeige grün leuchtet und der Computer nicht reagiert —** Siehe [Diagnoseanzeigen](#page-49-2).

**Wenn die Betriebsanzeige grün blinkt —** Der Computer befindet im Standby-Modus. Drücken Sie eine Taste auf der Tastatur, bewegen Sie die Maus oder<br>drücken Sie den Netzschalter, um den normalen Betrieb wieder aufzunehmen.

**Die Betriebsanzeige leuchtet nicht —** Der Computer ist ausgeschaltet oder wird nicht mit Strom versorgt.

- l Schließen Sie das Netzkabel wieder am Netzanschluss an der Rückseite des Computers und an der Stromsteckdose an.
- ı Entfernen Sie Steckerleisten, Verlängerungskabel und andere Leitungsvorrichtungen, um festzustellen, ob sich der Computer einschalten lässt.<br>1 Stellen Sie sicher, dass verwendete Steckerleisten mit einer Netzstromsteckdo
- 
- ı Stellen Sie sicher, dass an der Steckdose Spannung anliegt, indem Sie probeweise ein anderes Gerät anschließen, beispielsweise eine Lampe.<br>1 Vergewissern Sie sich, dass das Hauptnetzkabel und das Kabel des Bedienfeldes f

**Die Betriebsanzeige blinkt gelb —** Der Computer wird mit Strom versorgt, möglicherweise besteht jedoch ein internes Stromversorgungsproblem.

Stellen Sie sicher, dass alle Komponenten und Kabel ordnungsgemäß installiert und sicher mit der Systemplatine verbunden sind

**Die Betriebsanzeige leuchtet stetig gelb —** Ein Gerät ist möglicherweise defekt oder falsch installiert.

- 
- ı Entfernen Sie alle Speichermodule und installieren Sie sie anschließend neu (siehe <u>[Systemspeicher](file:///C:/data/systems/wsr5400/ge/sm/html/memory.htm#wp1181155)</u>).<br>1 Entfernen Sie sämtliche Erweiterungskarten (einschließlich Grafikkarten) und installieren Sie sie neu (siehe <u>Erweit</u>

**Störungsquellen beseitigen —** Mögliche Ursachen von Störungen:

- l Netz-, Tastatur- und Mausverlängerungskabel
- l Zu viele Geräte an einer Steckerleiste l Mehrere Steckdosenleisten an einer Steckdose
- 

## **Probleme mit Druckern**

**VORSICHT: Bevor Sie Arbeiten im Inneren des Computers ausführen, lesen Sie zunächst die im Lieferumfang des Computers enthaltenen**   $\Lambda$ **Sicherheitshinweise. Zusätzliche Informationen zur bestmöglichen Einhaltung der Sicherheitsrichtlinien finden Sie auf der Homepage zur Richtlinienkonformität unter www.dell.com/regulatory\_compliance.**

**ANMERKUNG:** Wenn Sie technische Unterstützung zum Drucker benötigen, wenden Sie sich an den Hersteller des Druckers.

**Handbuch zu Ihrem Drucker konsultieren —** Lesen Sie die Druckerdokumentation zu Informationen zum Setup und Beheben von Störungen.

### <span id="page-62-1"></span>**Die Verbindungen des Druckerkabels prüfen —**

- l Informationen zu Kabelverbindungen finden Sie in der Druckerdokumentation. l Stellen Sie sicher, dass das Druckerkabel richtig mit dem Computer verbunden ist.
- 

**Überprüfen Sie die Steckdose —** Stellen Sie sicher, dass an der Steckdose Spannung anliegt, indem Sie probeweise ein anderes Gerät anschließen, beispielsweise eine Lampe.

#### **Prüfen Sie, ob der Drucker von Windows erkannt wird —**

*Windows Vista*:

- 
- 1. Klicken Sie auf **Start V-→ Systemsteuerung→ Hardware und Sound→ Drucker.**<br>2. Wenn der Drucker aufgeführt ist, klicken Sie mit der rechten Maustaste auf das Druckersymbol.<br>3. Klicken Sie auf **Eigenschaften und dann auf**
- Andern Sie die Einstellungen nach Bedarf.

### *Windows XP:*

- 1. Klicken Sie auf Start→ Systemsteuerung→ Drucker und andere Hardware→ Installierte Drucker bzw. Faxdrucker anzeigen
- 2. Wenn der Drucker aufgeführt ist, klicken Sie mit der rechten Maustaste auf das Druckersymbol.<br>3. Klicken Sie auf **Eigenschaften→ Anschlüsse**. Stellen Sie bei einem parallelen Drucker sicher, dass die Einstellung **Auf f** auf **LPT1 (Druckerport)** gesetzt ist. Stellen Sie bei einem USB-Drucker sicher, dass die Einstellung **Auf folgenden Anschlüssen drucken** auf **USB** gesetzt ist.

**Druckertreiber neu installieren —** Wie Sie den Druckertreiber neu installieren, erfahren Sie in der Druckerdokumentation.

# **Probleme mit Scannern**

VORSICHT: Bevor Sie Arbeiten im Inneren des Computers ausführen, lesen Sie zunächst die im Lieferumfang des Computers enthaltenen<br>Sicherheitshinweise. Zusätzliche Informationen zur bestmöglichen Einhaltung der Sicherheitsr

**ANMERKUNG:** Wenn Sie technische Unterstützung zum Scanner benötigen, wenden Sie sich an den Hersteller des Scanners.

**Handbuch zu Ihrem Scanner konsultieren —** Lesen Sie die Scanner-Dokumentation zu Informationen zum Setup und Beheben von Störungen.

**Scanner entriegeln —** Stellen Sie sicher, dass der Scanner entriegelt ist (falls mit Verriegelung ausgestattet).

#### **Computer neu starten und erneut versuchen, mit dem Scanner zu arbeiten.**

### **Kabelverbindungen überprüfen —**

- l Informationen über Kabelverbindungen finden Sie in der Scannerdokumentation.
- l Stellen Sie sicher, dass die Scanner-Kabel fest an den Scanner und den Computer angeschlossen sind.

#### **Überprüfen, ob der Scanner von Microsoft Windows erkannt wird —**

#### *Windows Vista*:

- 1. Klicken Sie auf **Start** ® **Systemsteuerung**® **Hardware und Sound**® **Scanner und Kameras**.
- 2. Wenn der Scanner aufgeführt ist, hat Windows den Scanner erkannt.

#### *Windows XP:*

- 1. Klicken Sie auf **Start**® **Systemsteuerung**® **Drucker und andere Hardware**® **Scanners und Kameras**.
- 2. Wenn der Scanner aufgeführt ist, hat Windows den Scanner erkannt.

<span id="page-62-0"></span>**Scanner-Treiber neu installieren —** Anweisungen dazu finden Sie in der Scanner-Dokumentation.

## **Probleme mit Ton und Lautsprechern**

**VORSICHT: Bevor Sie Arbeiten im Inneren des Computers ausführen, lesen Sie zunächst die im Lieferumfang des Computers enthaltenen Sicherheitshinweise. Zusätzliche Informationen zur bestmöglichen Einhaltung der Sicherheitsrichtlinien finden Sie auf der Homepage zur Richtlinienkonformität unter www.dell.com/regulatory\_compliance.**

### **Kein Ton von Lautsprechern**

 $\Lambda$ 

Sicherstellen, dass der Subwoofer und die Lautsprecher eingeschaltet sind — Siehe die Setup-Ubersicht, die mit den Lautsprechern geliefert wurde. Wenn<br>Ihre Lautsprecher Regler besitzen: Stellen Sie die Lautstärke-, Bass- o

Lautstärkeregler unter Windows einstellen - Klicken Sie ein- oder zweimal auf das Lautsprechersymbol unten rechts auf Ihrem Bildschirm. Stellen Sie sicher, dass eine passende Lautstärke eingestellt ist und die Klangwiedergabe nicht deaktiviert wurde.

**Kopfhörer aus dem Kopfhöreranschluss ziehen —** Die Klangwiedergabe der Lautsprecher wird automatisch deaktiviert, wenn Kopfhörer an die Kopfhörerbuchse an der Frontblende des Computers angeschlossen werden.

**Steckdose überprüfen —** Stellen Sie sicher, dass an der Steckdose Spannung anliegt, indem Sie probeweise ein anderes Gerät anschließen, beispielsweise eine Lampe.

**Mögliche Störungsquellen beseitigen —** Schalten Sie benachbarte Lüfter, Leuchtstofflampen oder Halogenlampen aus, um festzustellen, ob hierdurch<br>Störungen verursacht werden.

#### **Lautsprecherdiagnose ausführen**

**Soundtreiber neu installieren —** Anleitungen zur Neuinstallation von Software finden Sie im *Setup- und Schnellreferenzhandbuch* des Computers.

**Hardware-Ratgeber ausführen —** Siehe [Hardware-Ratgeber.](#page-52-2)

## **Kein Ton über die Kopfhörer**

**Anschluss des Kopfhörerkabels überprüfen —** Kontrollieren Sie den sicheren Sitz des Kopfhörerkabels im Kopfhöreranschluss am Computer (Abbildungen der einzelnen Anschlüsse des Computers finden Sie im *Setup- und Schnellreferenzhandbuch* zu Ihrem Computer).

**Lautstärkeregler unter Windows einstellen —** Klicken Sie ein- oder zweimal auf das Lautsprechersymbol unten rechts auf Ihrem Bildschirm. Stellen Sie sicher, dass eine passende Lautstärke eingestellt ist und die Klangwiedergabe nicht deaktiviert wurde.

## **Grafik- und Bildschirmprobleme**

**VORSICHT: Bevor Sie Arbeiten im Inneren des Computers ausführen, lesen Sie zunächst die im Lieferumfang des Computers enthaltenen**   $\mathbb{A}$ **Sicherheitshinweise. Zusätzliche Informationen zur bestmöglichen Einhaltung der Sicherheitsrichtlinien finden Sie auf der Homepage zur Richtlinienkonformität unter www.dell.com/regulatory\_compliance.**

Θ **HINWEIS:** Wenn im Computer bei Auslieferung bereits eine PCI-Grafikkarte installiert war, ist das Entfernen der Karte nicht erforderlich, wenn weitere<br>Grafikkarten installiert werden; die Karte wird jedoch bei der Fehlers

## **Keine Anzeige auf dem Bildschirm**

**ANMERKUNG:** Vorgehensweisen zur Fehlerbehebung finden Sie in der Dokumentation zum Bildschirm.

### **Bildschirmdarstellung ist schlecht lesbar**

**Kabelverbindungen des Monitors überprüfen —**

- l Vergewissern Sie sich, dass das Monitorkabel mit der richtigen Videokarte verbunden ist (betrifft Dual-Grafikkartenkonfigurationen).
- ı Wenn Sie den optionalen DVI-VGA-Adapter verwenden, stellen Sie sicher, dass der Adapter richtig mit der Grafikkarte und dem Monitor verbunden ist.<br>ı Stellen Sie sicher, dass das Bildschirmkabel entsprechend der Darstellu
- l Entfernen Sie gegebenenfalls das Bildschirmverlängerungskabel und schließen Sie den Bildschirm direkt am Computer an.
- l Vertauschen Sie die Netzstromkabel von Computer und Bildschirm, um festzustellen, ob das Netzstromkabel des Bildschirms defekt ist.
- l Überprüfen Sie die Stecker auf verbogene oder abgebrochene Kontaktstifte (bei Bildschirmkabeln sind fehlende Kontaktstifte allerdings normal).

#### **Stromversorgungslicht des Monitors überprüfen —**

- l Wenn das Stromversorgungslicht leuchtet oder blinkt, wird der Monitor mit Strom versorgt.
- ı Wenn das Stromversorgungslicht nicht aufleuchtet, drücken Sie fest auf die Taste, um sicherzustellen, dass der Monitor eingeschaltet ist.<br>1 Wenn die Betriebsanzeige blinkt, drücken Sie eine Taste auf der Tastatur oder
- **Steckdose überprüfen —** Stellen Sie sicher, dass an der Steckdose Spannung anliegt, indem Sie probeweise ein anderes Gerät anschließen, beispielsweise eine Lampe.

#### **Diagnoseanzeigen überprüfen —** Siehe [Diagnoseanzeigen](#page-49-2).

**Monitoreinstellungen überprüfen —** Anweisungen zur Einstellung von Kontrast und Helligkeit des Monitors, zum Entmagnetisieren (Degaussierung) des Monitors und zur Durchführung des Monitorselbsttests finden Sie in der Monitordokumentation.

**Subwoofer vom Monitor abrücken —** Falls das Lautsprechersystem mit einem Subwoofer ausgestattet ist, stellen Sie sicher, dass dieser mindestens 60 Zentimeter vom Monitor entfernt aufgestellt ist.

**Den Abstand zwischen Monitor und externen Stromquellen vergrößern —** Lüfter, Leuchtstoffröhren, Halogenlampen oder andere elektrische Geräte in der<br>Nähe des Monitors können sich störend auf die Bildschirmanzeige auswirken Nähe befinden, um mögliche Störungsquellen zu finden.

### **Drehen Sie den Monitor, um Spiegelungen des Sonnenlichts und damit verbundene Störungen auszuschließen.**

#### **Windows-Anzeigeeinstellungen anpassen —**

## *Windows Vista*:

1. Klicken Sie auf **Start V → Systemsteuerung→ Hardware und Sound→ Darstellung und persönliche Einstellungen→ Anzeigeeinstellungen.<br>2. Passen Sie die <b>Auflösung** und die Farbeinstellungen nach Bedarf an.

#### *Windows XP:*

- 
- 
- 1. Klicken Sie auf **Start→ Systemsteuerung→ Darstellung und Designs.**<br>2. Klicken Sie auf den zu ändernden Bereich oder das Symbol Anzeige.<br>3. Probieren Sie unterschiedliche Einstellungen für **Farbqualität** und **Bildschirm**

## **Die Qualität von 3D-Bildern ist schlecht**

**Stromversorgung der Grafikkarte überprüfen —** Stellen Sie sicher, dass das Stromversorgungskabel für die Grafikkarte ordnungsgemäß mit der Karte verbunden ist.

**Monitoreinstellungen überprüfen —** Anweisungen zur Einstellung von Kontrast und Helligkeit des Monitors, zum Entmagnetisieren (Degaussierung) des Monitors und zur Durchführung des Monitorselbsttests finden Sie in der Monitordokumentation.

## <span id="page-64-0"></span>**Technischer Aktualisierungsservice von Dell**

Der technische Aktualisierungsservice von Dell stellt proaktive E-Mail-Benachrichtigungen über Software- und Hardware-Aktualisierungen für Ihren Computer bereit. Der Service ist kostenlos und kann vom Benutzer in Bezug auf Inhalt, Format und Häufigkeit der Benachrichtigungen angepasst werden.

Sie können sich unter **support.dell.com/technicalupdate** für den technischen Aktualisierungsservice von Dell registrieren.